## **Демонстрационный бизнес-кейс для партнерского аккаунта**

(файл CSV «Start Demo Distribution»)

### Тип решения: **дистрибьюция**

#### Содержание

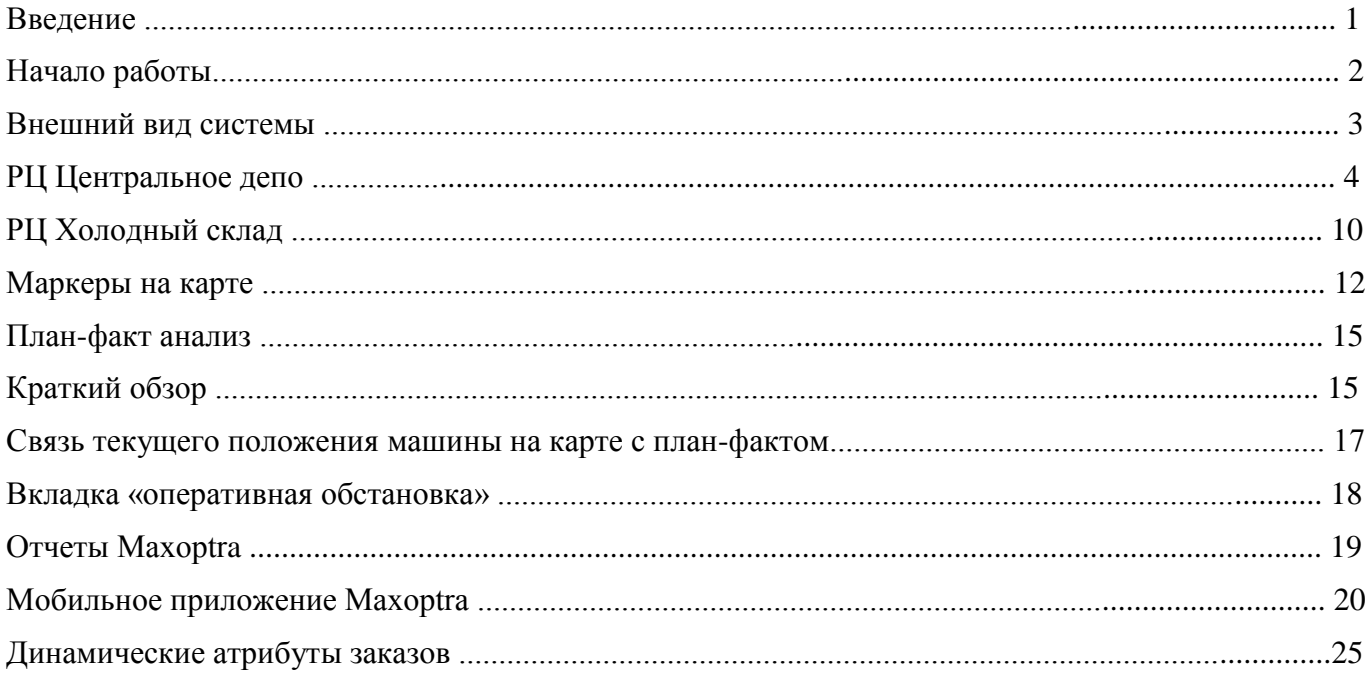

## **Введение**

Уважаемый пользователь!

Вы получили доступ к пробной версии системы Maxoptra. Используя ваш логин и пароль, Вы можете войти в систему и начать ознакомление с функциями системы. Никаких функциональных ограничений пробная версия не накладывает. Вы так же можете использовать предоставленный доступ для проведения демонстраций потенциальным клиентам.

Данный документ поможет Вам сделать первые шаги в нашей системе и понять на основе предложенного бизнес кейса ключевые особенности использования платформы Maxoptra.

Мы желаем Вам и Вашему бизнесу удачи и безостановочного роста с системой построения и контроля маршрутов Maxoptra.

В случае, если у Вас возникли сложности, пожалуйста, пишите нам по адресу: support@maxoptra.ru и наш специалист свяжется с Вами.

# **Начало работы**

Для лучшего понимания возможности системы мы предлагаем ознакомиться с ее возможностями на примере разработанного нами бизнес кейса.

Текст кейса выделен синим цветом.

Дистрибьюторская компания занимается развозом продуктов питания по г. Москва, также есть несколько клиентов за МКАДом.

Типы развозимых продуктов:

- 1. Алкоголь
- 2. Снеки
- 3. Охлажденка
- 4. Заморозка

Существует как доставка товара, так и его сбор (возврат). Компания имеет 2 склада:

- 1. «Центральное депо» 2-й Силикатный проезд 10/16, Москва, Москва, Россия. Хранится: алкоголь, снеки, охлажденка.
- 2. «Холодный склад» Рябиновая улица 15, Москва, Москва, Россия. Хранится: заморозка.

Парк машин с соответствующими характеристиками для перевозимых продуктов. Каждая машина уже привязана к соответствующему складу и для нее создан водитель.

Москва поделена на территории доставки.

Данный кейс является максимально приближенным к существующим бизнесситуациям на рынке в дистрибьюторском бизнесе. С его помощью можно ознакомится с возможностями Maxoptra, такими, как:

- работа более, чем с одним РЦ,
- работа с разными видами товара, несовместимыми к перевозке в одной машине,
- работа с разделение города на территории,
- одновременная работа с доставкой и сбором (возвратом товара),
- работа с окнами доставки: как несколько окон за один день, так и возможность привоза заказов в течение нескольких дней,
- работа с приоритетностью заказов,
- работа с различной длительностью погрузочно-разгрузочных работ на точке,

- учет грузоподъемности и вместимости транспорта и выбор оптимальной загрузки заказов по соотношению грузоподъемность/вместимость для каждой машины,

- учет времени работы водителей и дневного пробега автотранспорта - работа с мобильным приложением водителя.

Предварительные настройки в аккаунте: территории, адреса складов и типы машин уже внесены в программу.

# **Внешний вид системы**

Введя логин и пароль, предоставленный вам, вы попадаете в систему планирования заказов Maxoptra. Вас ожидает краткий видео-анонс и интерактивный показ названий полей системы.

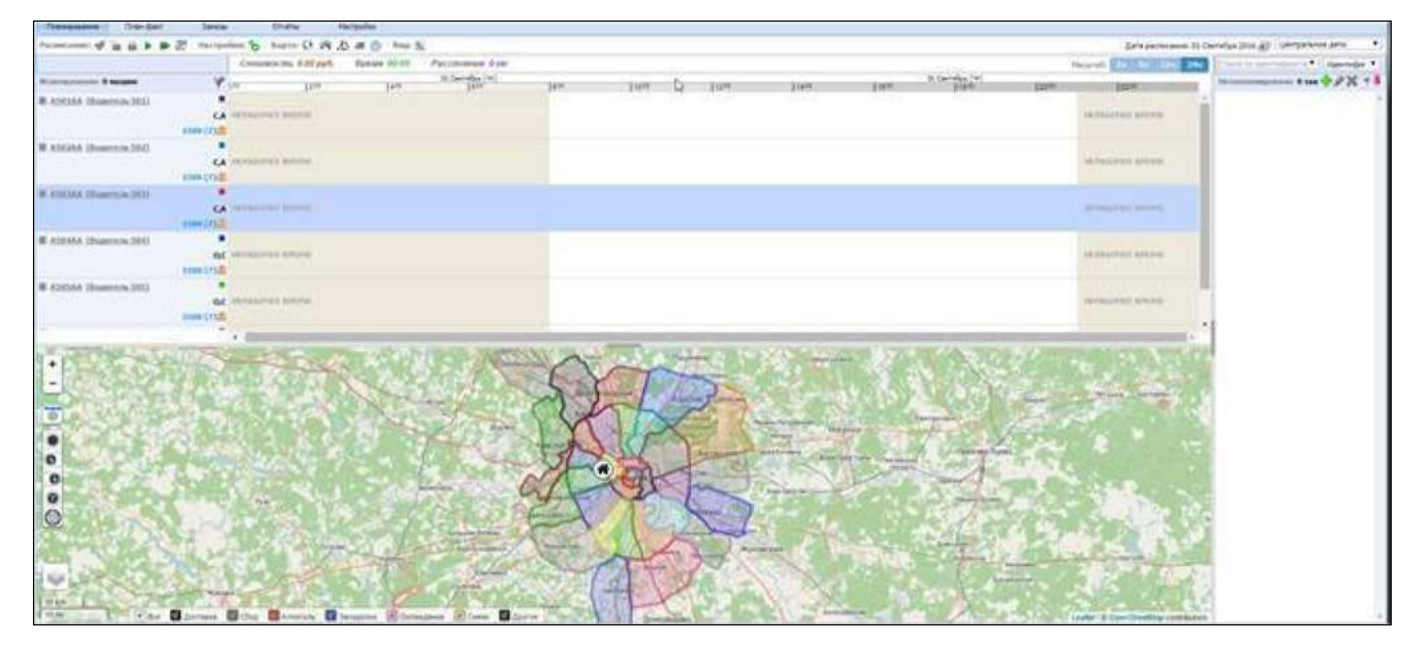

В нижней части показана карта Москвы с разделением на территории доставки и склад в виде домика. В левой части существующие машины и водители. В правой вверху выбранный склад «Центральное депо» и «Дата расписания».

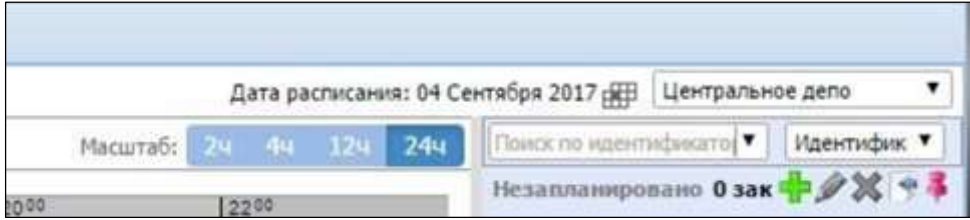

Выберите 4 сентября 2018 (именно эта дата выбрана для примера, т.к. в некоторых заказах прописаны окна доставки по времени с 4 по 6 сентября 2018 г. Чтобы показать возможность планирования заказов по дням).

Существует 3 способа внесения заказов в систему:

- 1. Вручную
- 2. С помощью файла CSV
- 3. С помощью REST API из другой программы

Воспользуемся переданным вам файлом CSV «Start Demo Distribution». Для загрузки надо нажать иконку «Импорт из файла».

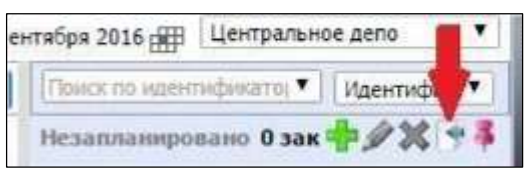

В открывшемся окне выбрать CSV-файл и нажать «импортировать». У вас должна быть импортирована 131 запись.

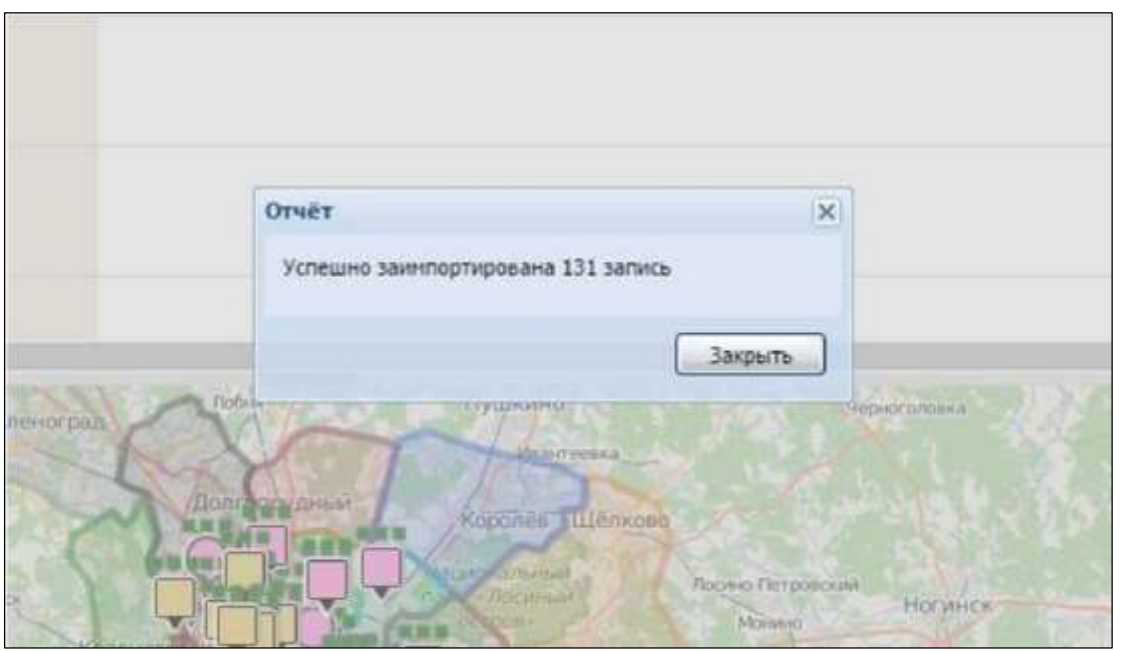

Справа в Списке незапланированных заказов у вас 85 заказов, именно они запланированы к отгрузке с «Центрального депо». Остальные 46 заказов запланированы к отгрузке с другого РЦ «Холодный склад».

#### **РЦ Центральное депо**

Требуется оптимизировать доставку существующих 85 заказов при наличии условий:

- 1.Три разных вида товара:
- снеки можно перевозить как с алкоголем, так и с охлажденкой,
- алкоголь с охлажденкой возить нельзя.

2.Машины могут обслуживать только определенные зоны Москвы (например, у некоторых нет пропуска в центр города)

3.При загрузке машин необходимо учитывать, как ограничение по максимальной грузоподъемности транспорта (в кг), так и по вместительности (в м3).

Территориальное распределение – вся территория Москвы поделена на территории, из них созданы следующие группы территорий:

- 1.Садовое кольцо
- 2.ТТК
- 3.МКАД
- 4. За МКАДом

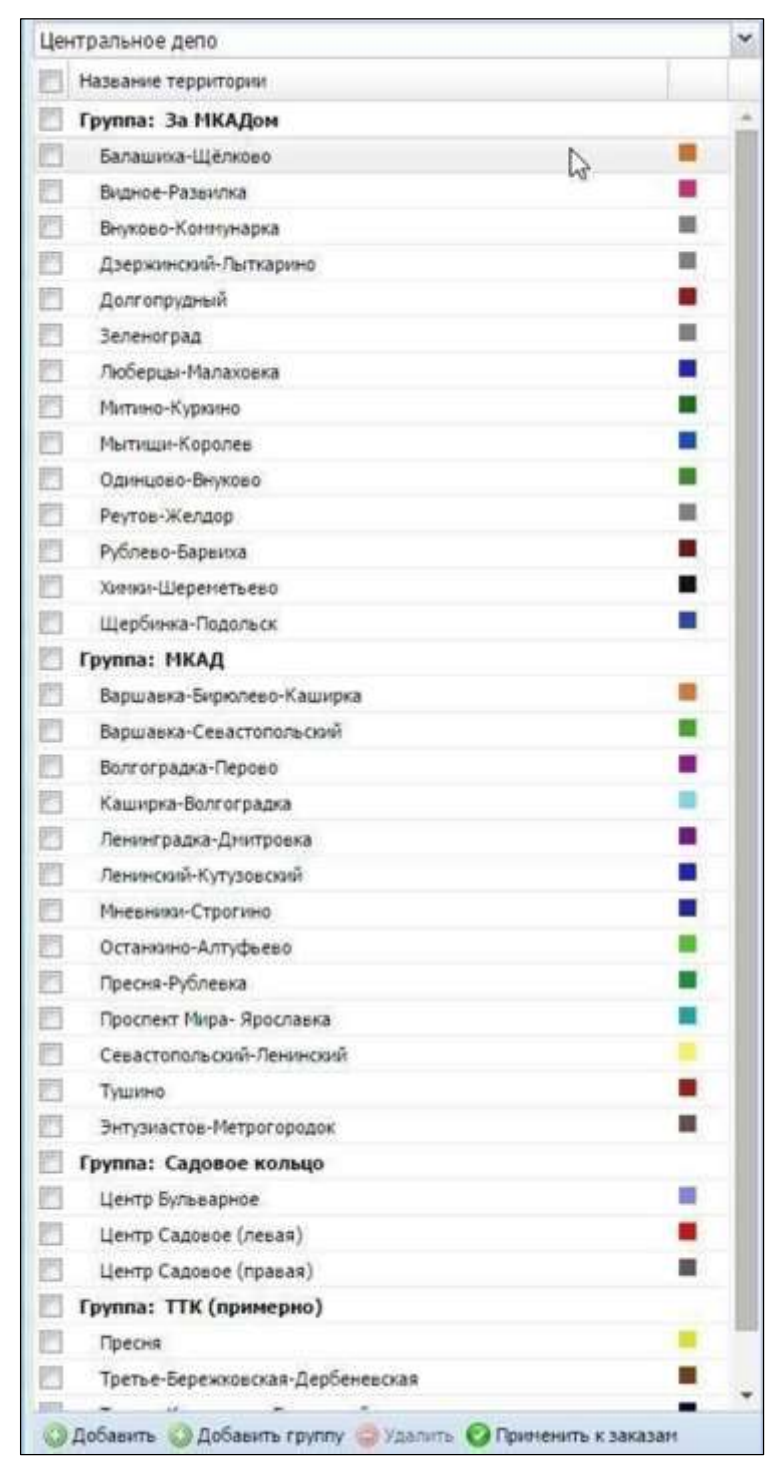

Для привязки машины к конкретной группе территорий необходимо задать в «Настройки» / «Территории» одну из территорий группы. В данном примере машине А501АА необходимо дать группу территорий «Садовой кольцо» и «ТТК (примерно)». Соответственно для этого достаточно указать территории «Центр бульварное» и «Пресня».

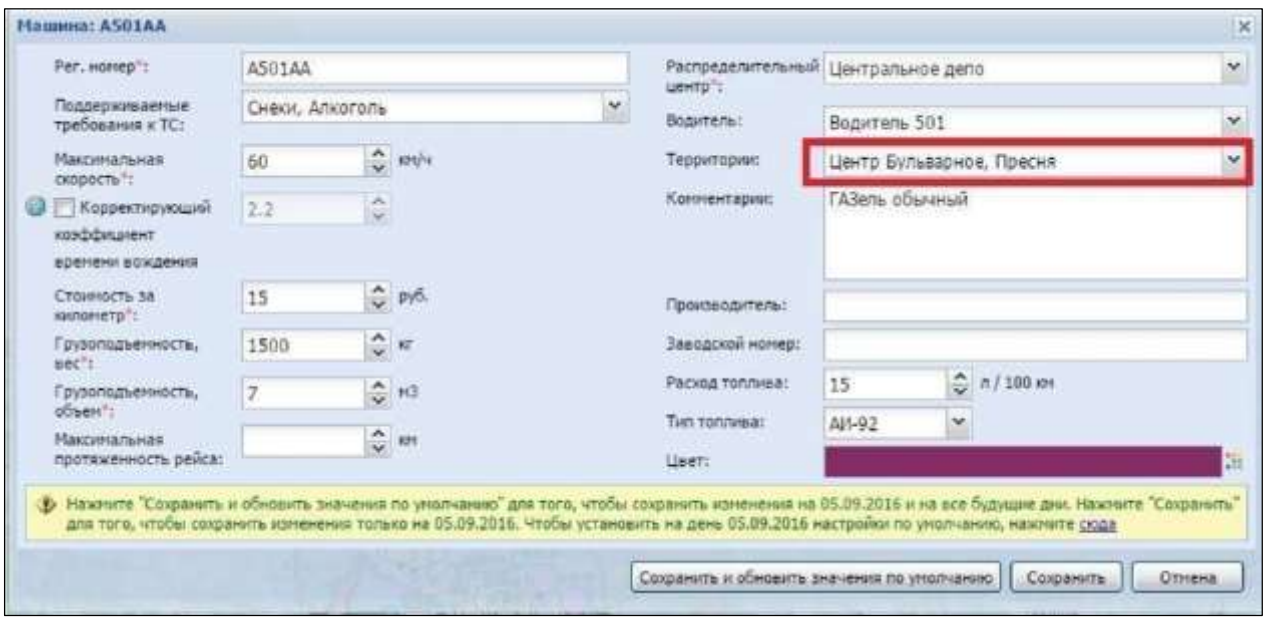

#### Условие кейса:

Тентованные машины могут перевозить только снеки и алкоголь. Изотермические машины – только охлажденка и снеки.

Машина с номером А502АА – тентованная, может перевозить снеки и алкоголь, следовательно, в настройках «требование к ТС» указываем соответствующие товарные позиции:

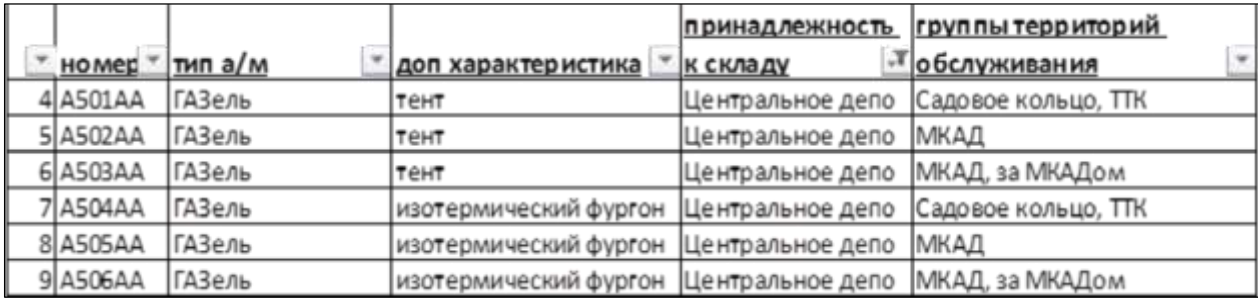

Данные характеристики заранее настроены в аккаунте в «Настройки» / «Машины» для данного кейса.

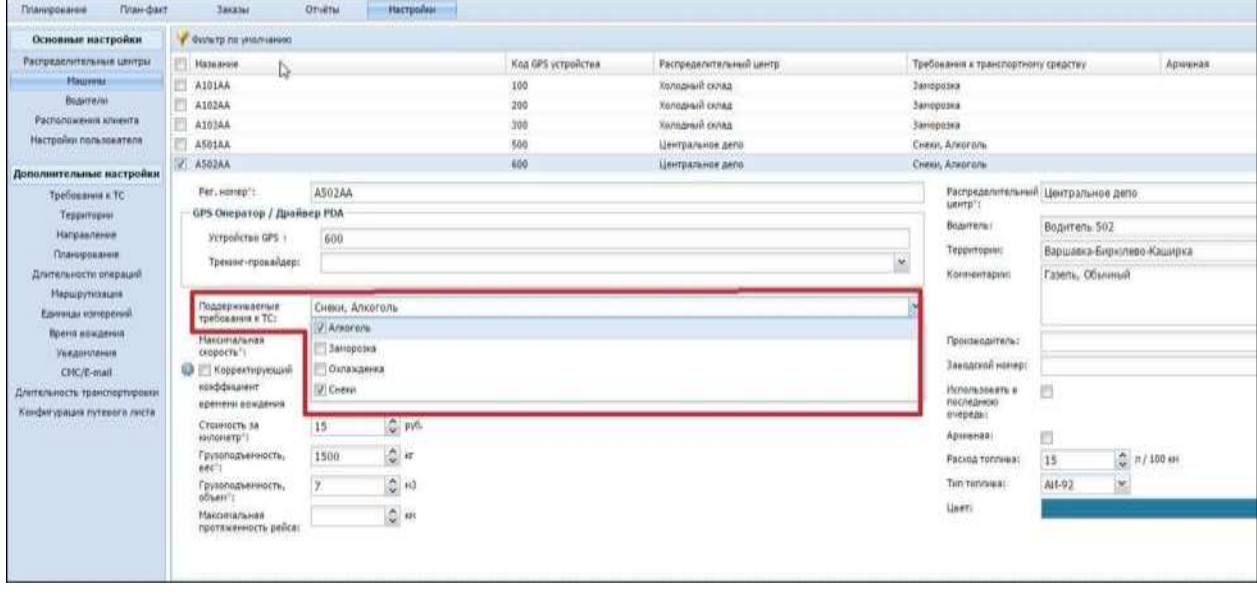

Переходим на вкладку «Планирование».

#### Для автоматического планирования заказов нажимаем иконку:

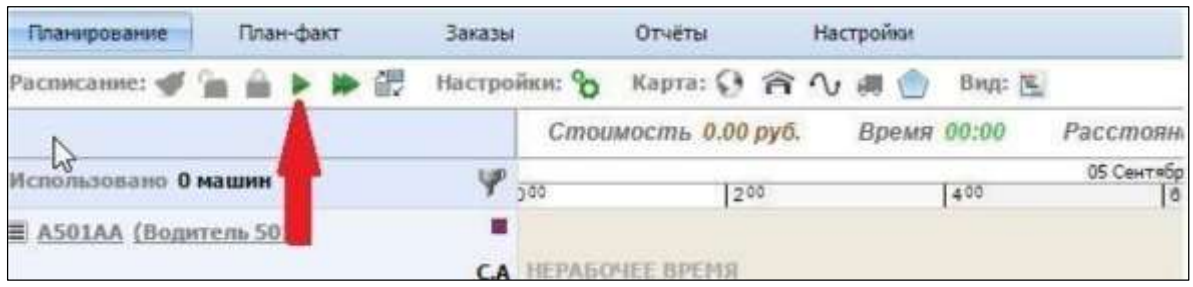

Происходит планирование заказов по машинам.

80 заказов запланировано, 5 не запланировано. Нажимаем «Продолжить».

В соответствии с требованиями кейса мы видим:

1.В машины загружены только те товарные группы, которые соответствуют требованию к транспорту.

2.Каждая машина обслуживает только «разрешенную» ей группу территорий.

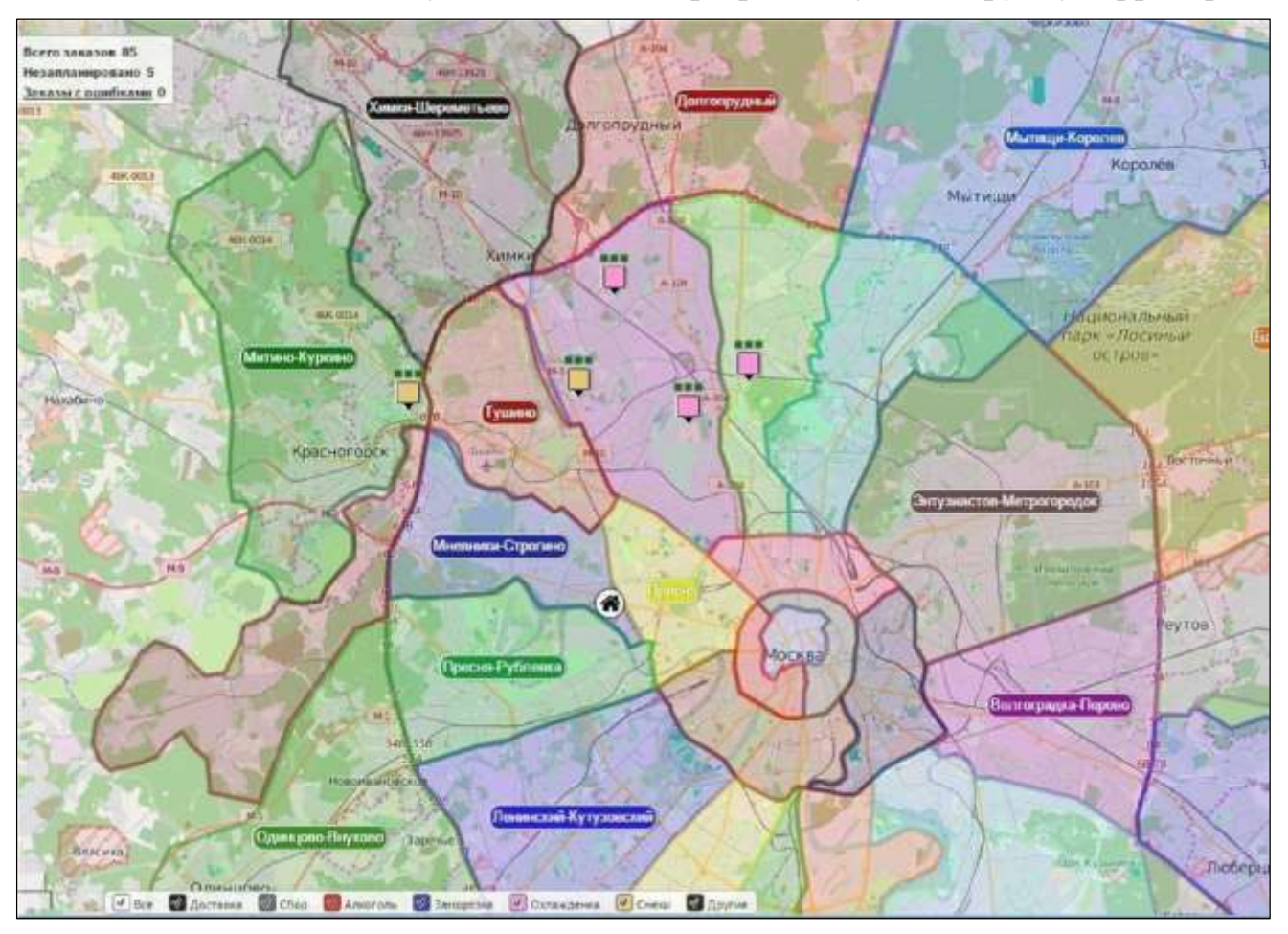

3.По снекам добились оптимальной загрузки с алкоголем и с охлажденкой. Т.е. получили максимально эффективное использования вместимости и грузоподъемности транспорта.

4. Заказы есть как на доставку, так и на возврат во всех 3-х товарных группах.

На карте мы видим 5 незапланированных заказов, они помечены цветом в зависимости от типа товара. Внизу слева – фильтр по видам товара.

Оставшиеся заказы не могут быть выполнены в заданных условиях. Нажав на иконку справа вверху каждого незапланированного заказа, мы можем видеть причину почему заказ не запланирован. Далее есть варианты:

- 1. Запланировать вручную, но тогда нарушатся некоторые условия кейса.
- 2.Снизить или убрать ограничивающие условия.
- 3. Запланировать заказ на другой день.

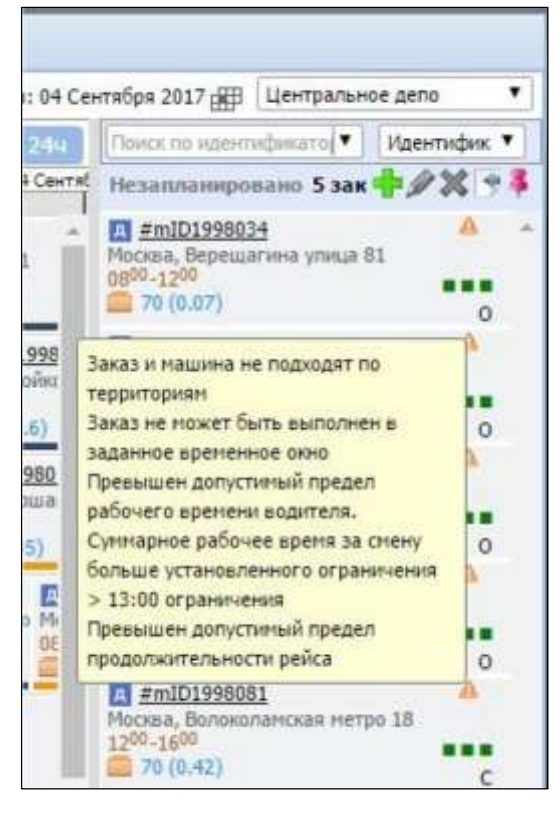

Кроме того, показана возможность системы учитывать различные дополнительные требования к заказу.

#### **Планирование заказов с ограничениями.**

Система дает возможность работать с заказами, отграниченными временными окнами и объемно-весовыми характеристиками:

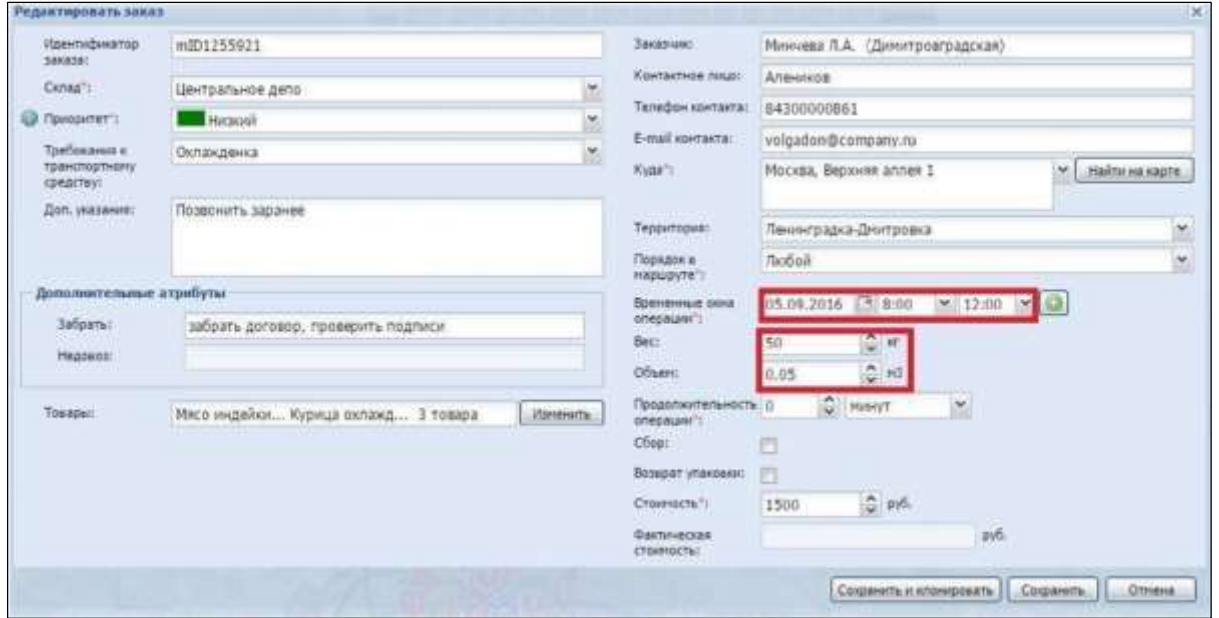

Также система позволяет работать со справочной информацией (поля «Дополнительные указания» и «Атрибуты»:

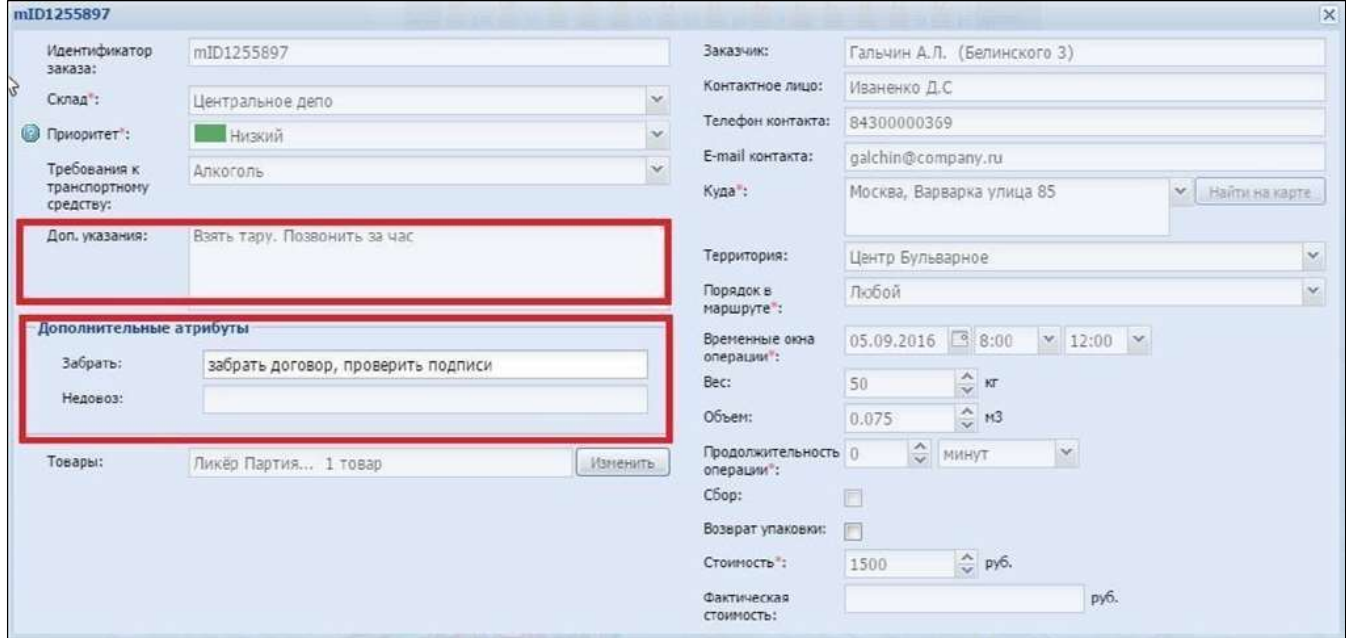

# **РЦ Холодный склад**

Переходим на РЦ Холодный склад:

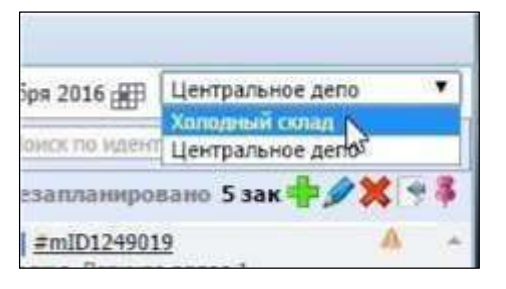

Внимание! Проверьте дату загрузки 4 сентября 2018 г., т.к. в файле CSV указаны даты доставки 4-6 сентября 2018г, это важно для текущего кейса.

#### На этом складе 3 машины:

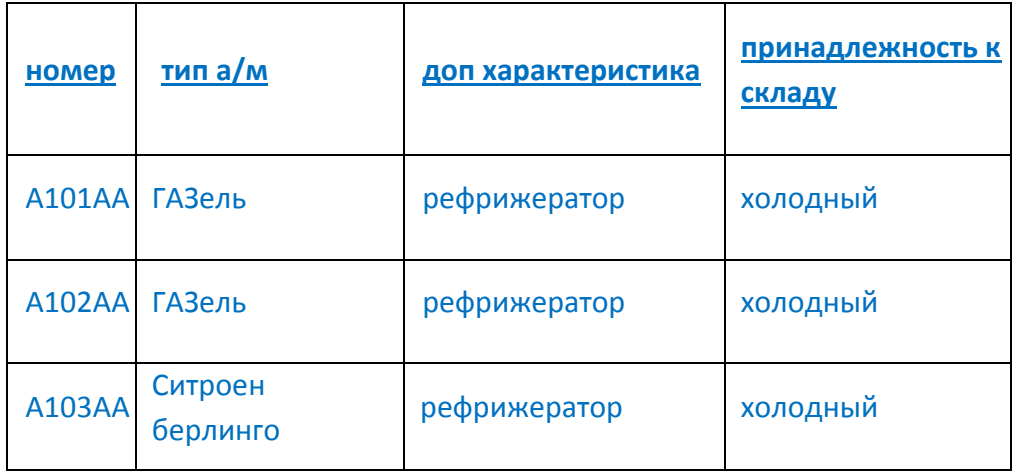

Задача: развезти 46 заказов. Но существуют ограничения:

1. приоритет доставок:

- низкий (обычный клиент),
- средний (мелкие сети)
- высокий (VIP или крупные федеральные сети)

2. Кроме того, есть дополнительное требование к первым 2-м заказам: один из них должен быть первым в доставке, второй непременно последним.

3. У всех приоритетных клиентов существуют строгие окна доставки в течение дня и всего 3 дня доставки (с 4 по 6 сентября 2018г).

4. У некоторых клиентов установлено более длительное время разгрузки (по умолчанию 20 мин)

Также введены дополнительные ограничения, которые могут существовать у транспорта:

1.Водитель 102 – может работать только с 10 до 16 ч дня.

2.Машина A103AA – максимальные пробег в день 100 км.

Заказы уже загружены, когда мы работали с РЦ «Центральное депо». Нажимаем иконку «автопланирование».

У нас запланировался 21 заказ из 46. Остальные не прошли по требуемым условиям кейса на данный день, но их мы можем запланировать на следующие два дня.

На 4 сентября запланировались заказы с наиболее высоким приоритетом и имеющие более ранние окна доставки. В данном случае использован алгоритм, часто применяемый в дистрибьюции при наличии нескольких окон доставки по времени и/или по дням: «сегодня везем по максимуму, остальное на потом».

При этом на следующий день могут появится дополнительные заказы и их приоритеты будут учитываться параллельно с оставшимися «со вчера» заказами. Переходим на следующий день (5 сентября), на карте можем видеть:

Две точки над заказами означают, что сегодняшний день доставки не последний и есть еще дни доставки. Цвет красный, желтый, синий означает убывающую важность приоритета заказа. Т.е. сегодня нам надо вести красные «по максимуму», а зеленые можно оставить на завтра.

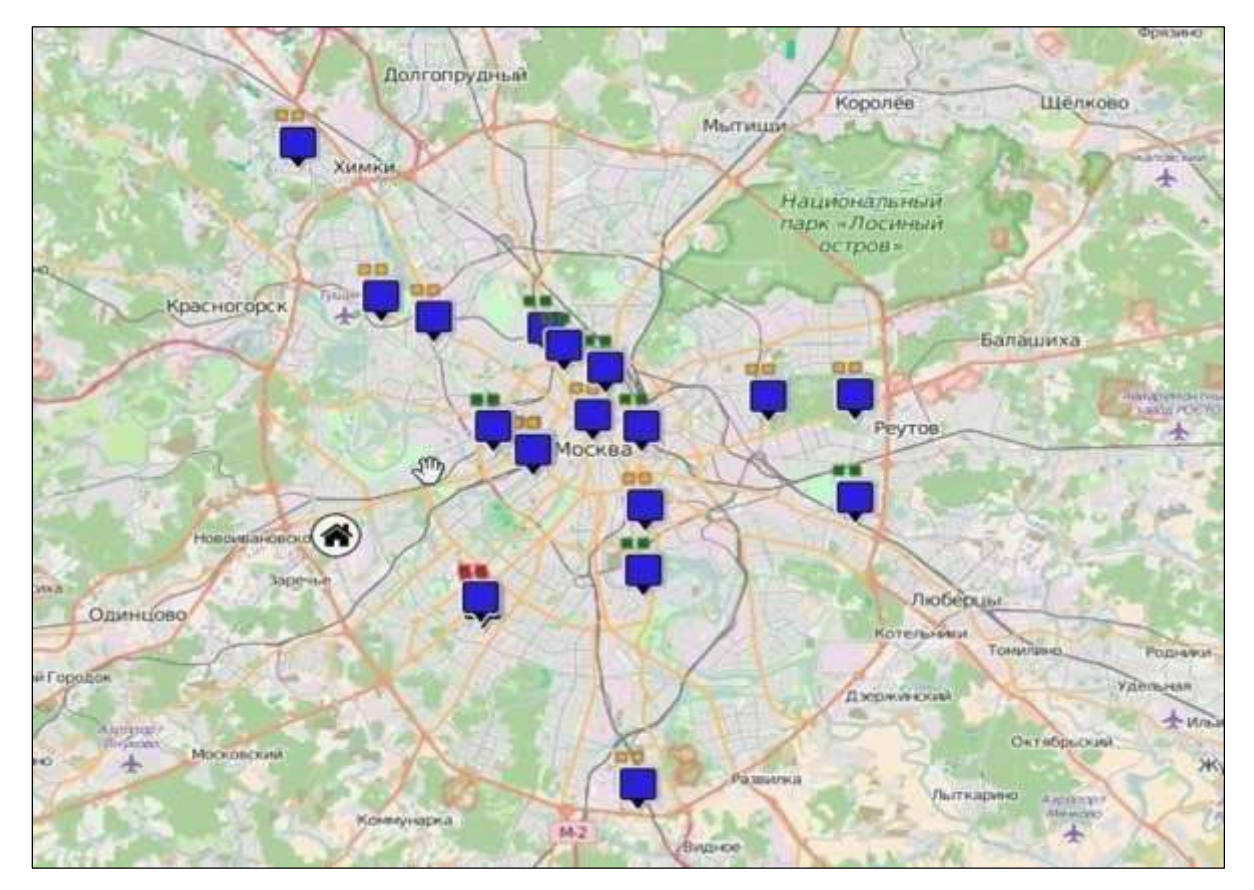

Запускаем автопланирование на 5 сентября. Остается 7 заказов, которые не запланированы и перенесены на 6 сентября.

Автопланирование на 6 сентября распределяет оставшиеся заказы по машинам.

### **Маркеры на карте**

Маркер показывает географическое положение заказа на карте.

Для облегчения восприятия заказов на карте в Maxoptra применены различные виды маркеров.

Простой маркер – показывает тип заказа доставка (прямоугольник) и сбор (круг):

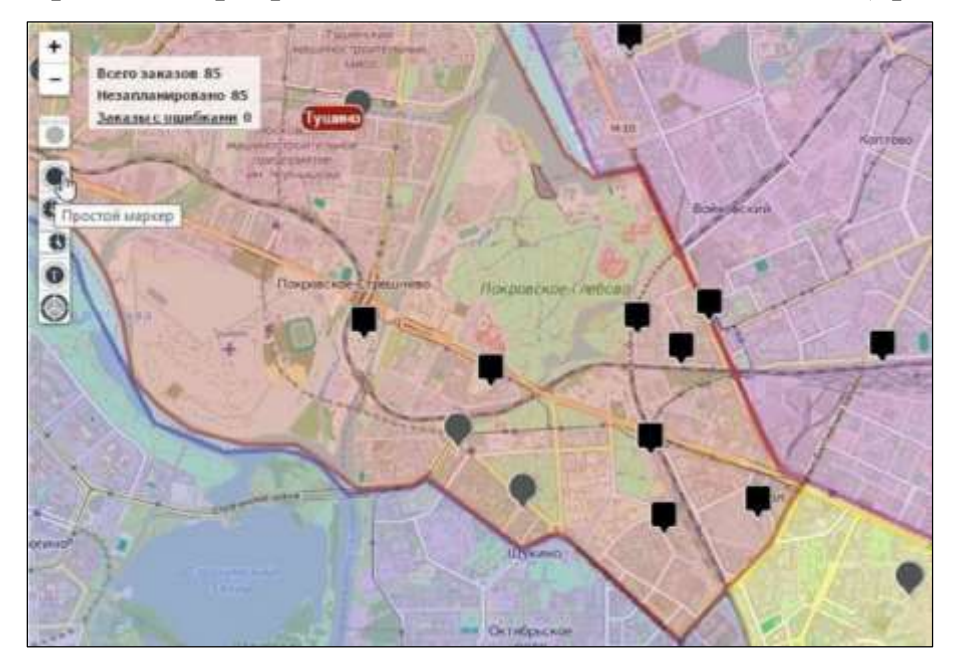

Маркер с показом верхней границы временного окна:

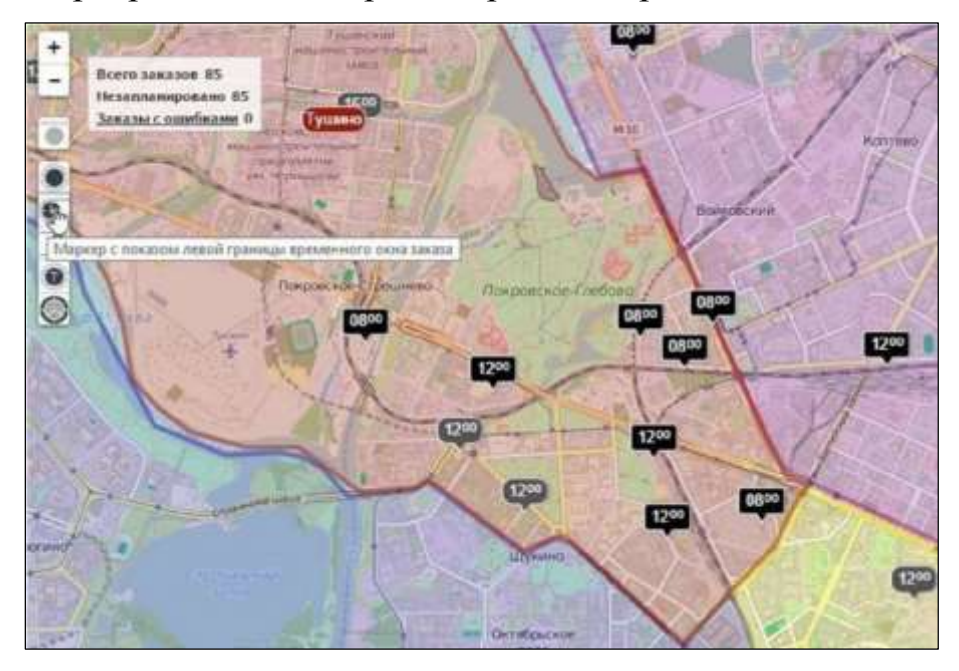

Маркер с показом правой границы временного окна:

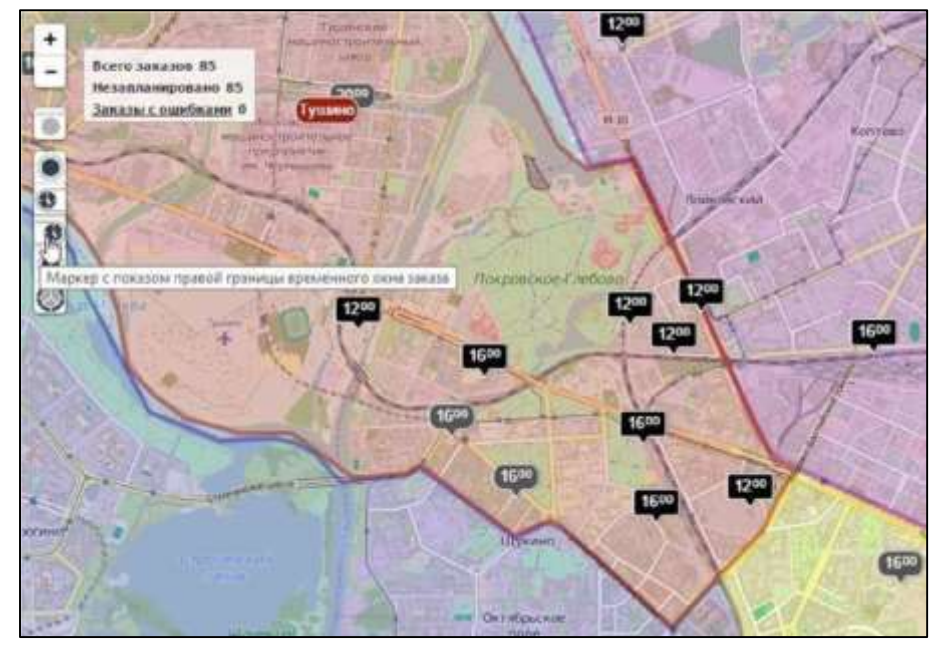

Маркер с показом требований к транспортному средству – настраиваемый пользовательский параметр, в данном примере С – снеки, А – алкоголь, О охлажденка:

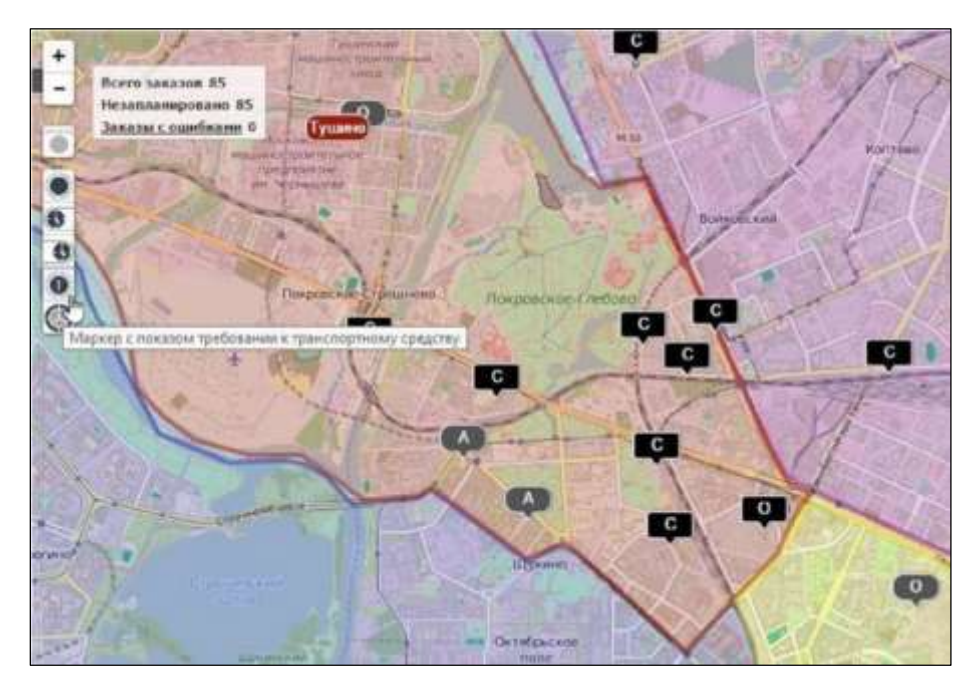

Маркер с цветологией – в данном примере красный – алкоголь, розовый – охлажденка, желтый – снеки.

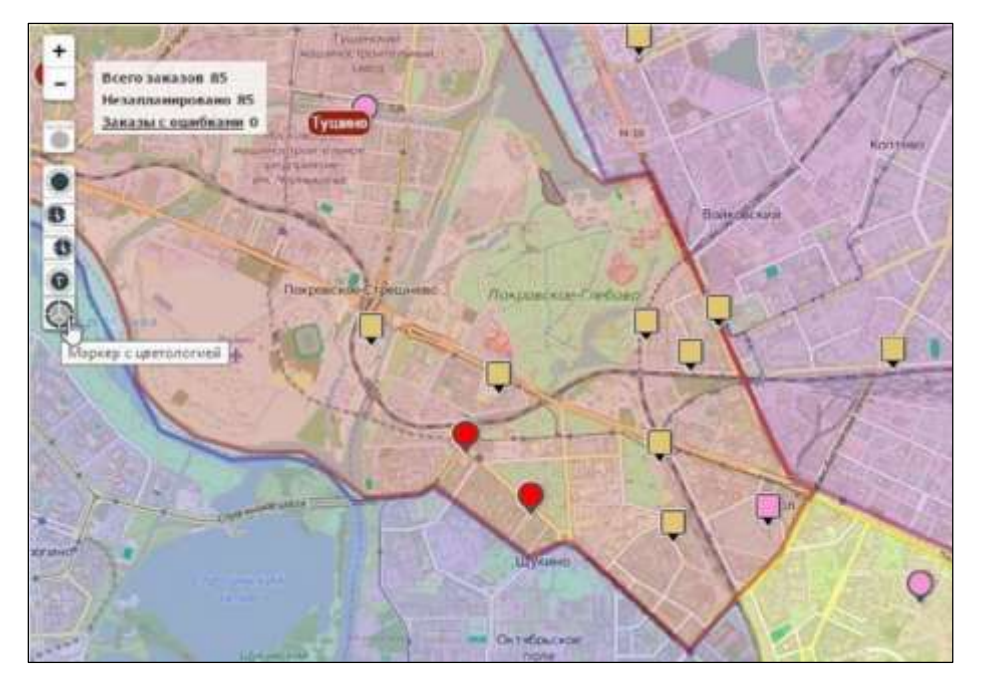

## **План-факт анализ**

### **Краткий обзор**

Очень важная составляющая Maxoptra – план-фактный анализ, который позволяет диспетчеру отслеживать время выполнение всех заказов в течение дня и текущие состояния заказов: что выдано, причина отказа в приеме части товара.

Информация доступна как в режиме онлайн, так и после окончания рейсов. Также диспетчеру доступна статистика работы водителей.

С вкладки «Планирование» переходим на вкладку «План-факт».

Здесь мы сможем увидеть текущую ситуацию с заказами в течение дня. Поскольку наш пример статичен, машины не двигаются, рассмотрим сторонний пример с реально перемещающимися машинами.

Общий вид план-фактного анализа, закладка «контроль исполнения»:

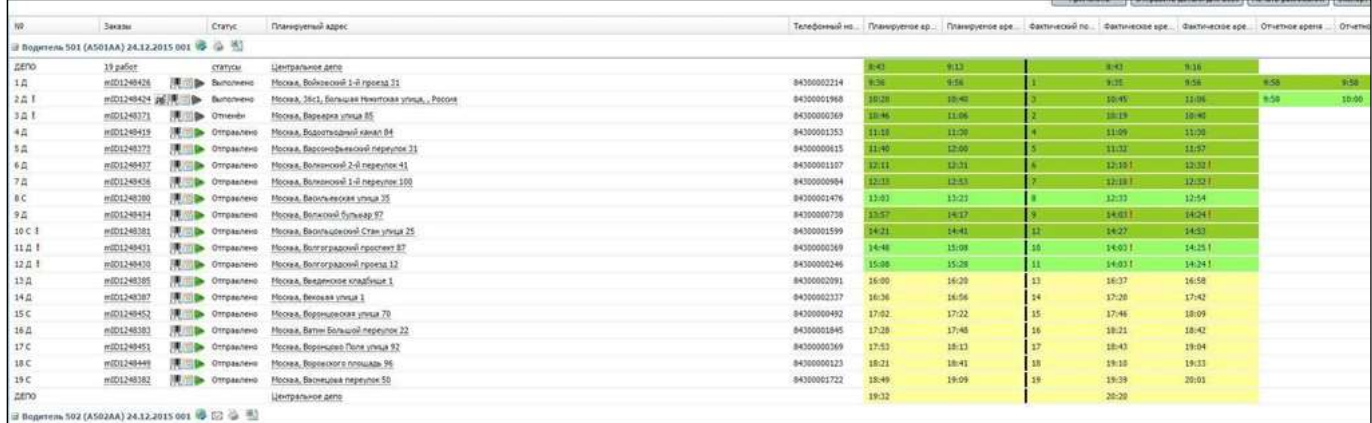

#### Разберем поля подробнее:

#### Левая часть план-фактного анализа

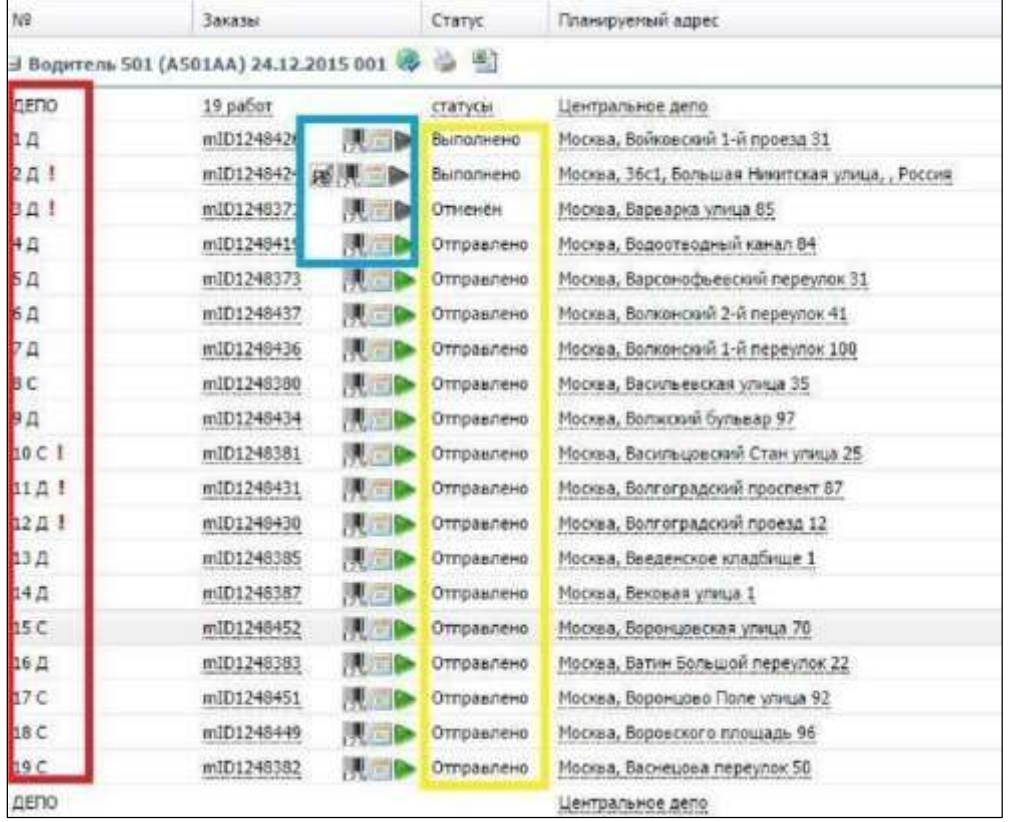

Красным – выделен запланированный порядок заказов по маршруту следования, типы заказов «Д» и «С» - соответственно «доставка» и «сбор», восклицательный знак – «порядок выполнения заказов нарушен».

Желтым – статусы заказов.

Синим – информация о заказе:

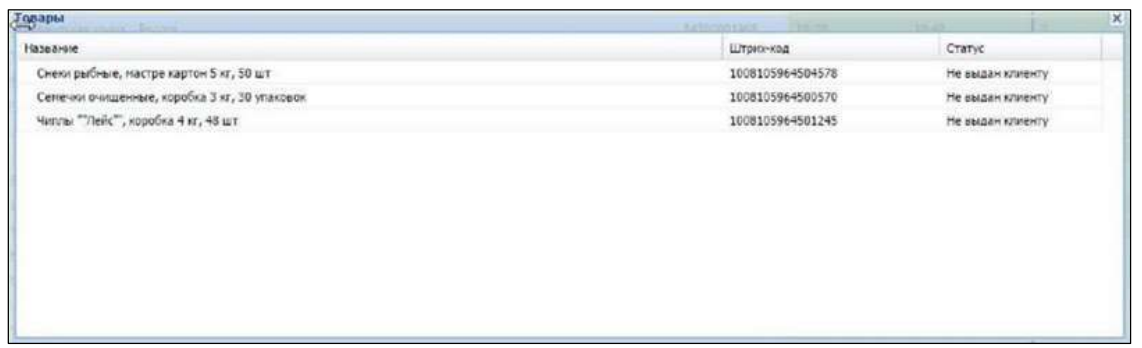

#### Правая часть план-фактного анализа

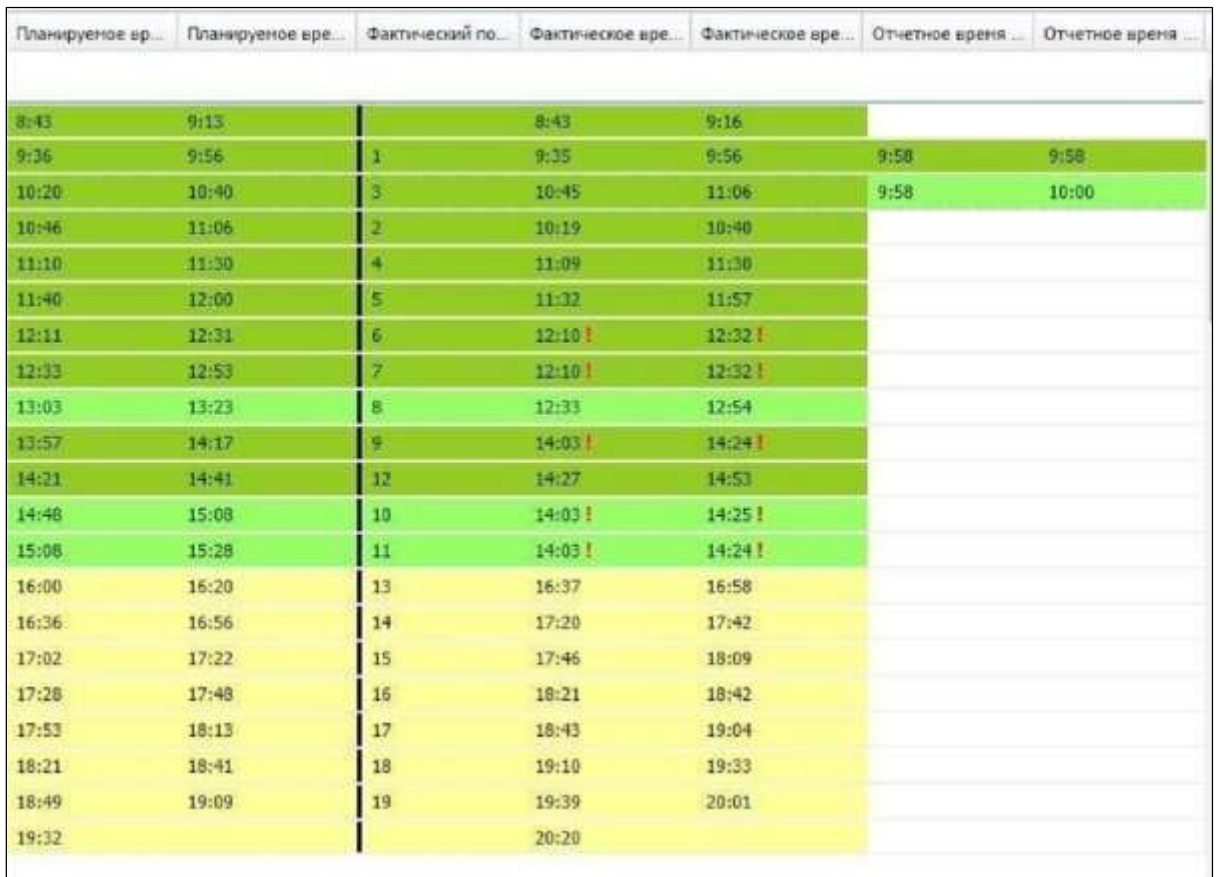

Здесь диспетчер получает информацию по времени движения машины: планируемое, фактическое, отчетное. Цвета обозначают прибытие: вовремя, рано и опоздание. Восклицательный знак – на эту точку машина прибывала дважды.

### **Связь текущего положения машины на карте с план-фактом**

На экране «План-факт» все отображаемые заказы группируются по водителям/машинам. Чтобы посмотреть маршруты машин на карте, на панели инструментов соответствующего водителя нажмите кнопку «Показать на карте»:

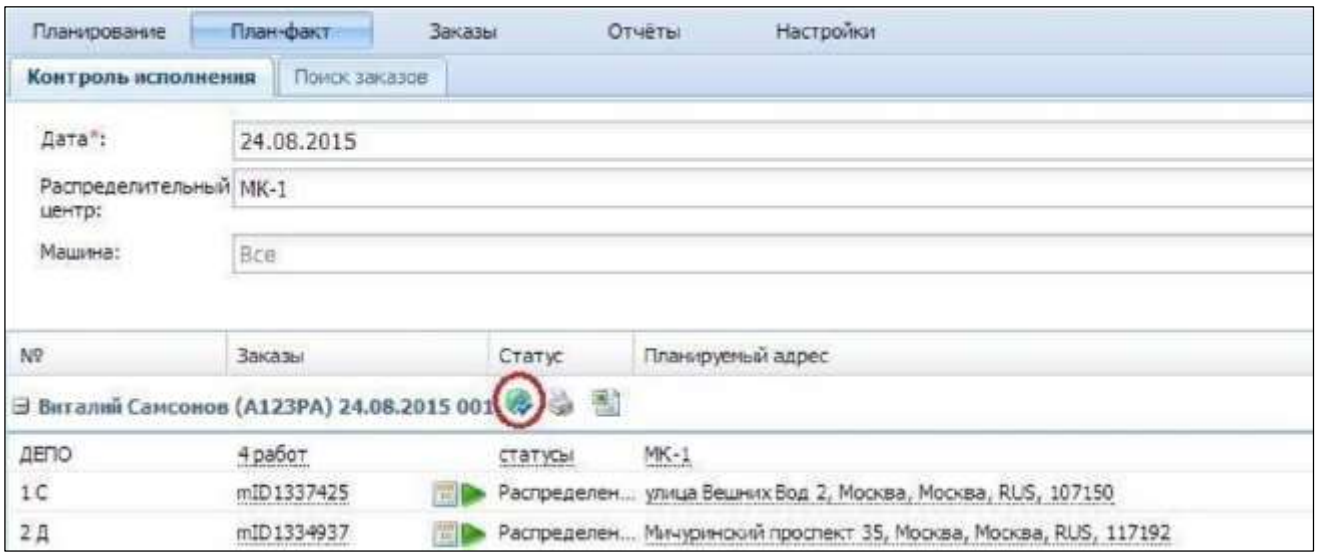

На карте мы видим текущее положение машины.

- Синим автоматически спланированный системой маршрут.
- Красным реальное движение автомобиля.
- В данный момент машина выехала из точки 11Д.

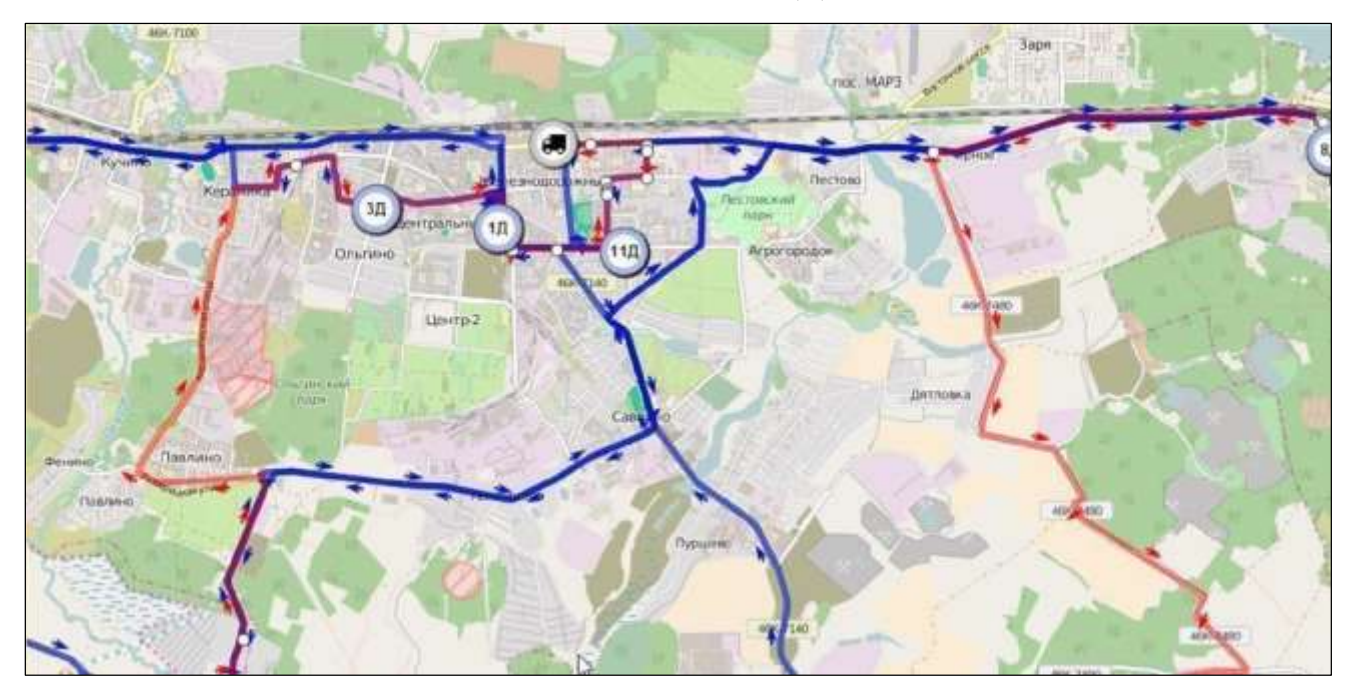

Эта информация подтверждается на план-факте (оба скриншота сделаны в 13 ч 50 мин):

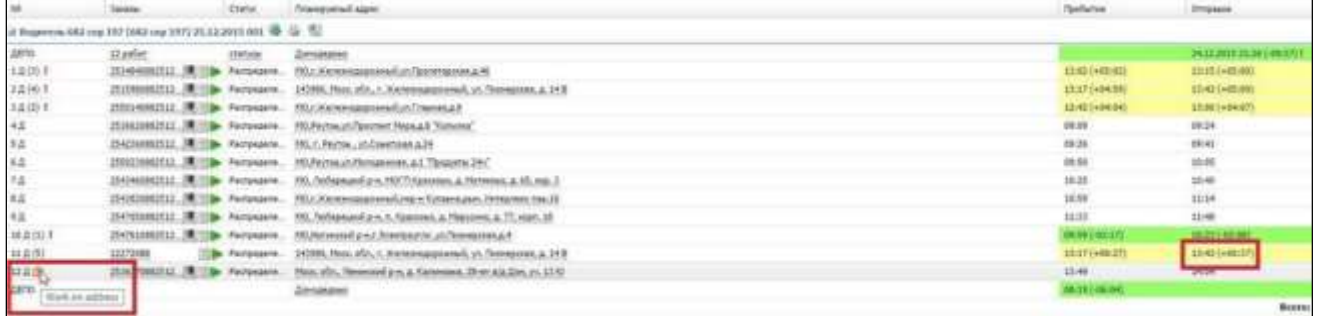

На план-факте мы видим, что с точки 11Д машина выехала в 13ч 42 мин и, по предложенному системой маршруту, следующая точка будет 12Д. На ней высветился значок с надписью «Work on address».

### **Вкладка «оперативная обстановка»**

Позволяет наглядно получить информацию о состояние рейса: опоздание, вовремя, рано, изменение порядка.

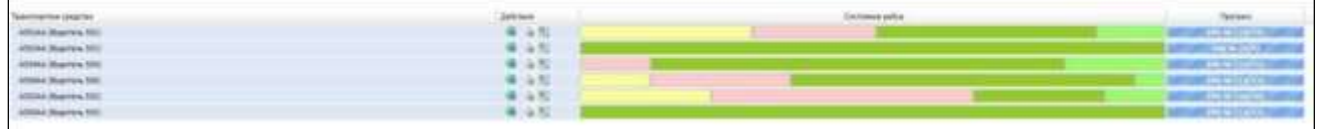

# **Отчеты Maxoptra**

Maxoptra предоставляет широкий спектр отчетов, необходимых диспетчеру. Все отчеты могут быть настроены в соответствии с требованиями заказчика и особенностями его бизнеса. Отчеты могут выгружаться во внешние системы.

Прейдем на вкладку «Отчеты». Здесь диспетчер может получить следующую информацию.

#### **Производительность водителей:**

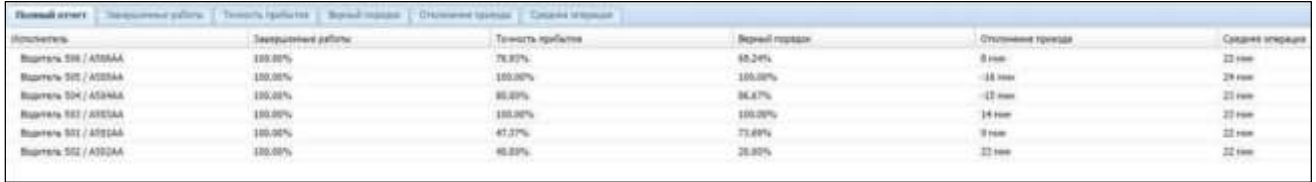

#### **Маршруты на день:**

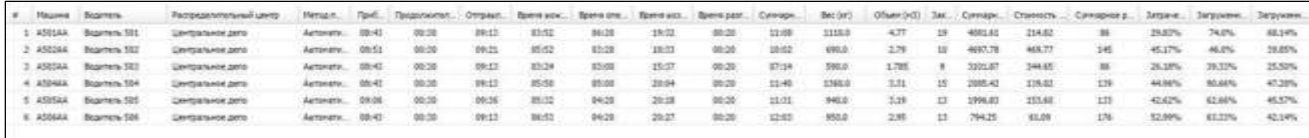

**Инструкции кладовщикам: здесь важная информация о порядке загрузок в машину**

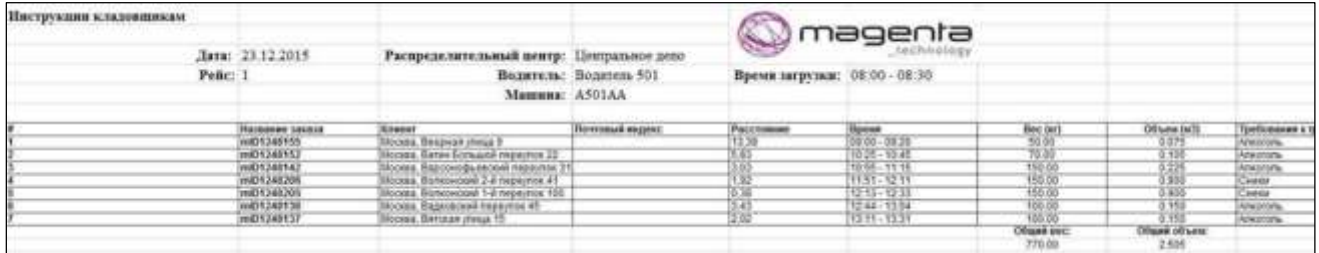

#### **Опоздания:**

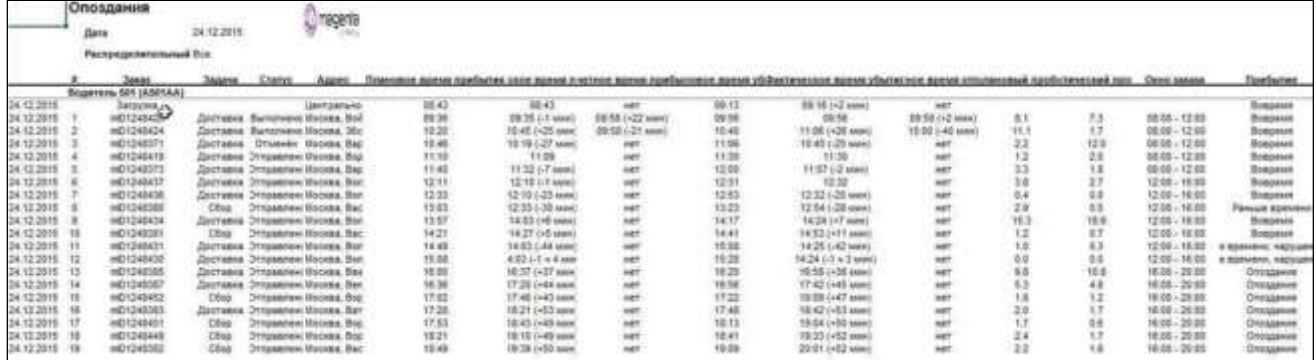

#### **План затрат на топливо:**

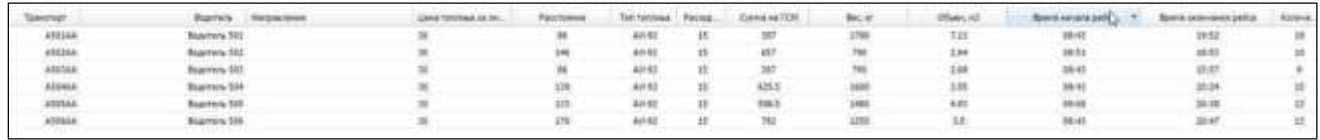

#### **Общая точность прибытия:**

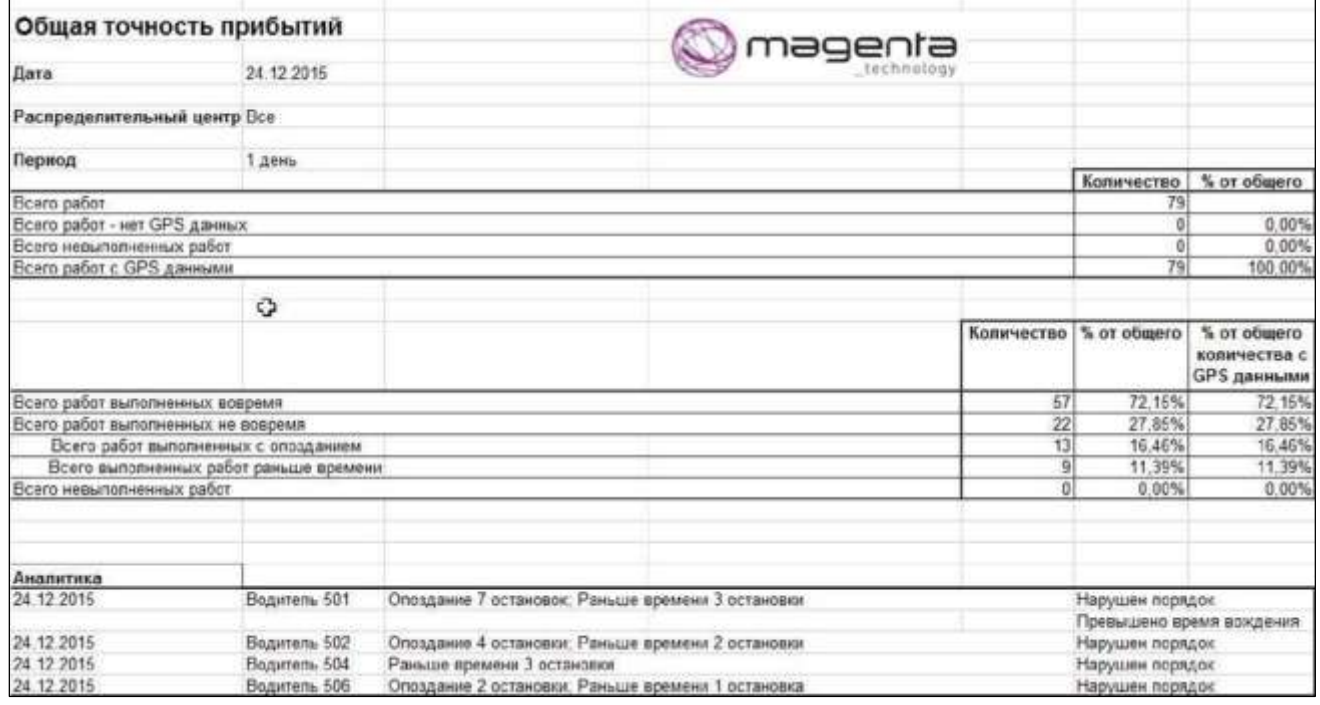

**Точность прибытия по клиентам:** аналогичен вышеописанному отчету.

## **Мобильное приложение Maxoptra**

После фиксации поездки (зеленый), появляется «конвертик» (красный): при нажатии на него информация поступает на смартфон водителя.

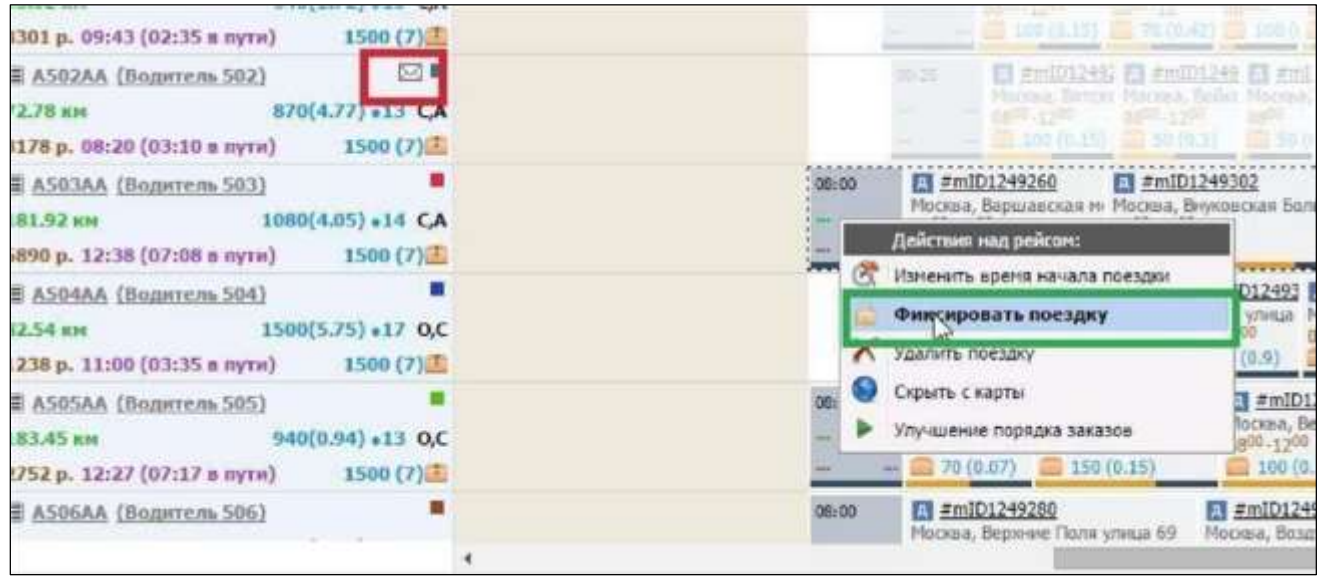

### **Загрузка мобильного приложения:**

В зависимости от используемого сервера, загрузите мобильное приложение по ссылк[е:](http://doc.maxoptra.com/docs/pages/viewpage.action?pageId=1966300) [http://doc.maxoptra.com/docs/pages/viewpage.action?pageId=1966300.](http://doc.maxoptra.com/docs/pages/viewpage.action?pageId=1966300) 

Далее перейдите по ссылке «Как работать с мобильным приложением» / «Инструкция по работе с мобильным приложением».

### **Работа со смартфоном, поэтапно:**

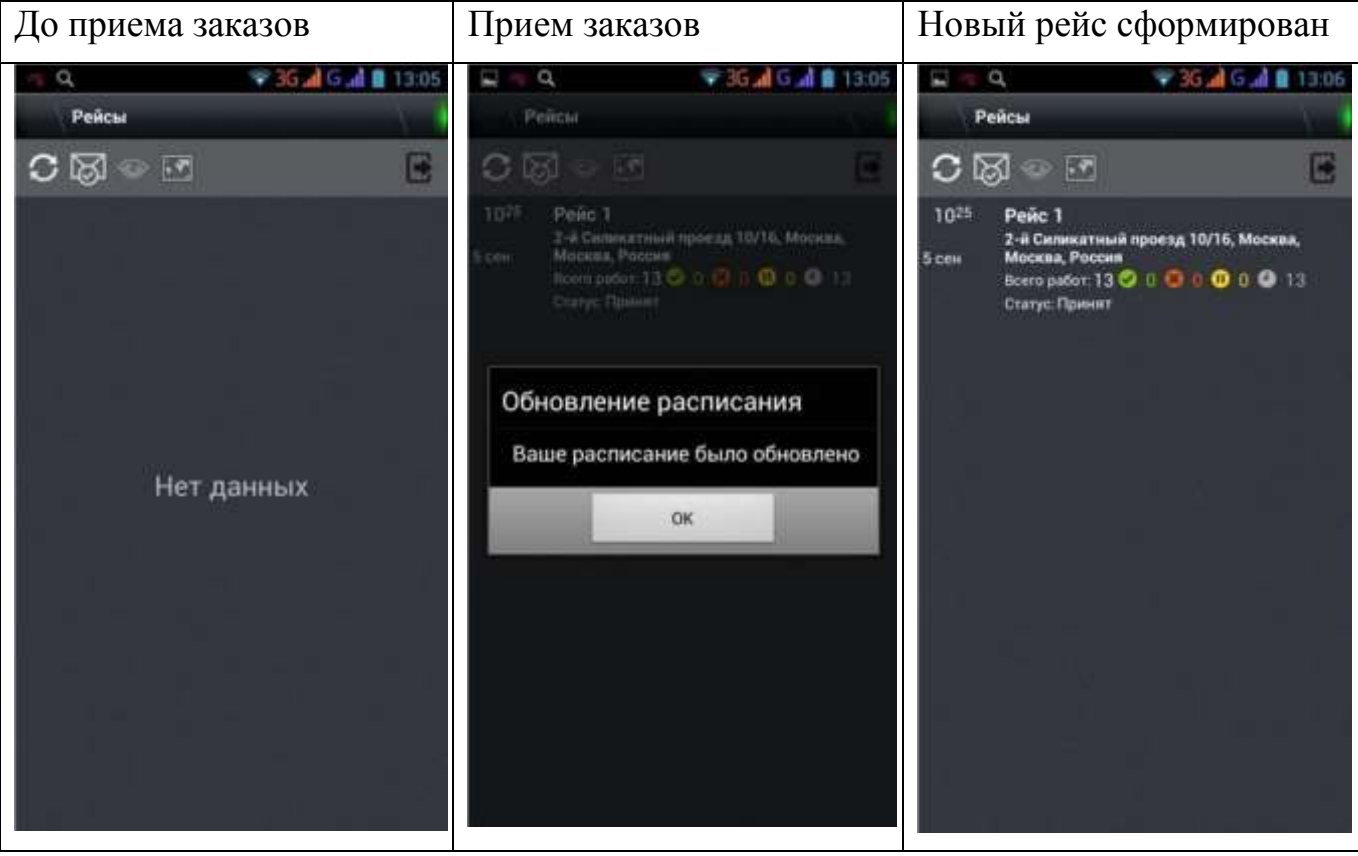

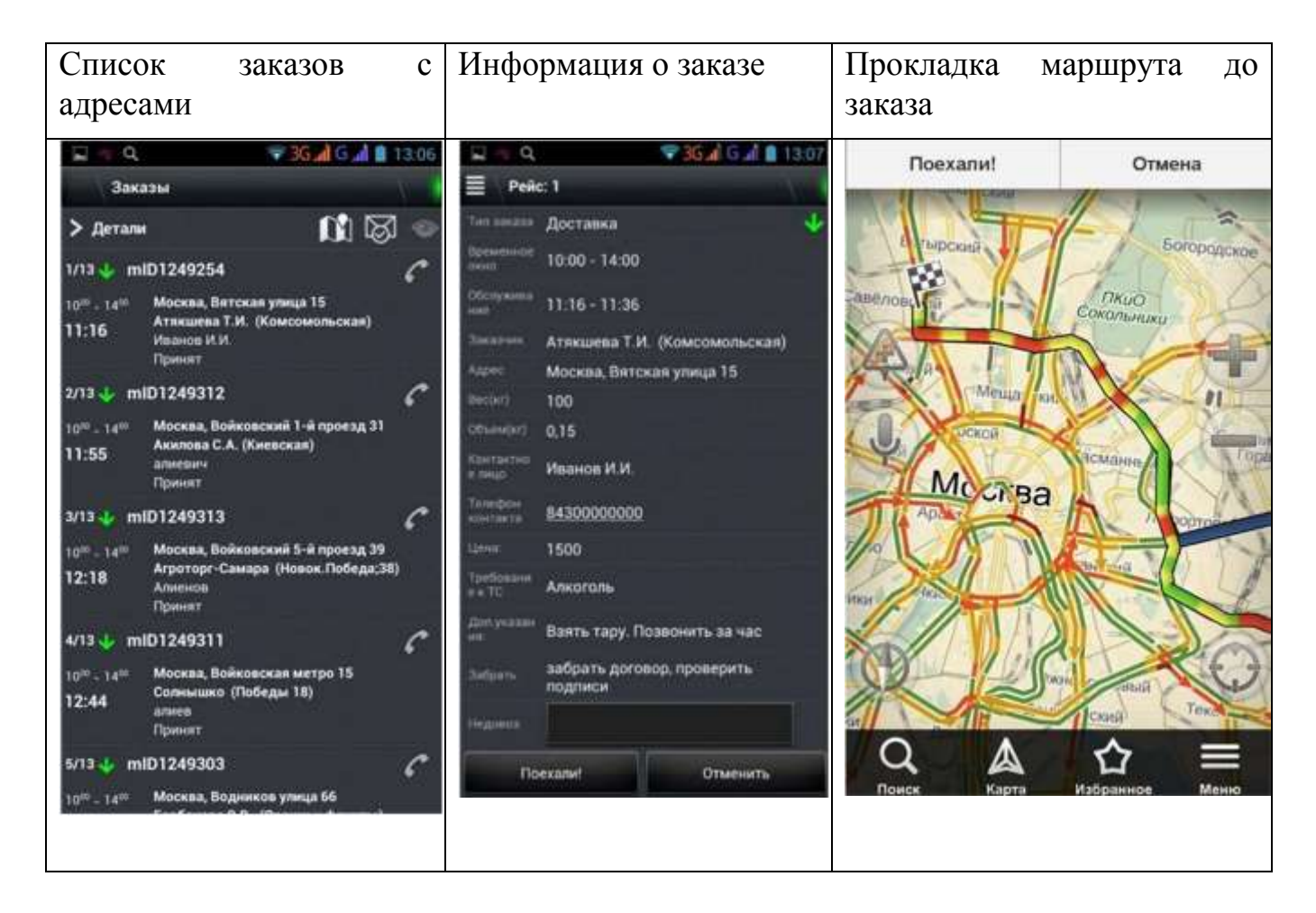

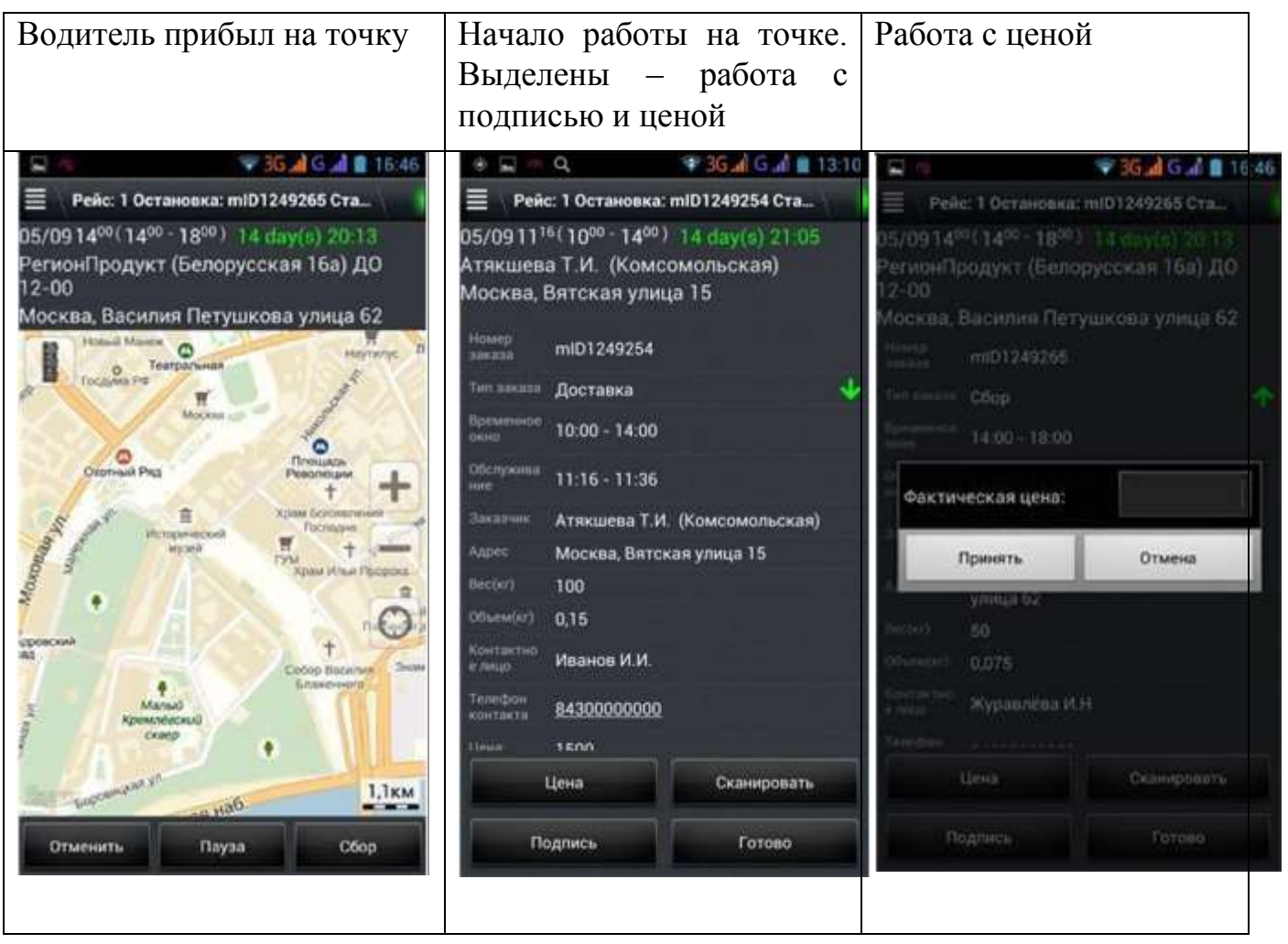

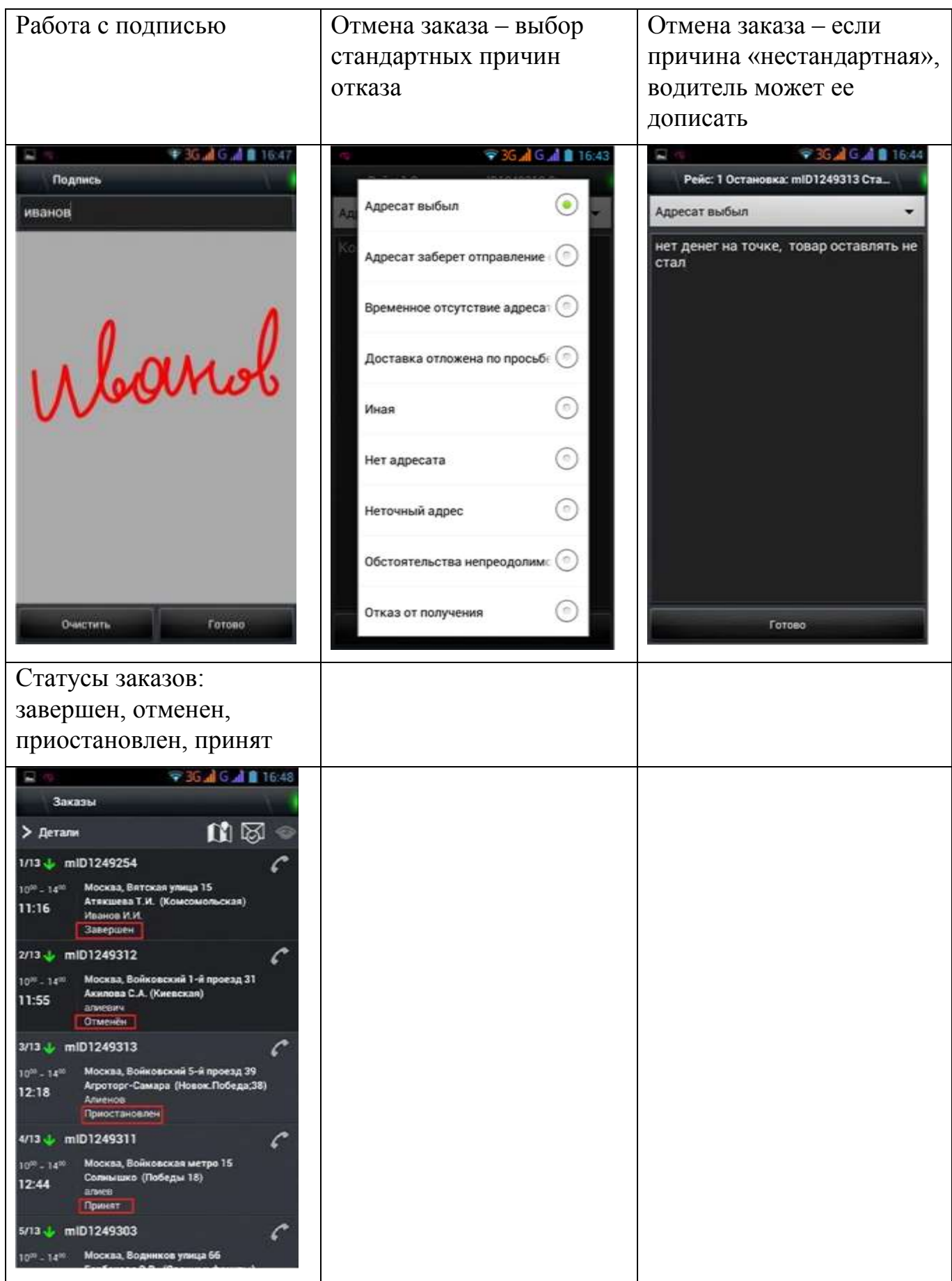

# **Динамические атрибуты заказов**

Динамические атрибуты заказов могут быть настроены под конкретный бизнес Клиента. Здесь приведены примеры наиболее частых настроек, которые запрашивают дистрибьюторы для своего бизнеса.

В каждом заказе возможно указание какие номенклатурные позиции необходимо доставить/возвратить и штрих-коды товара:

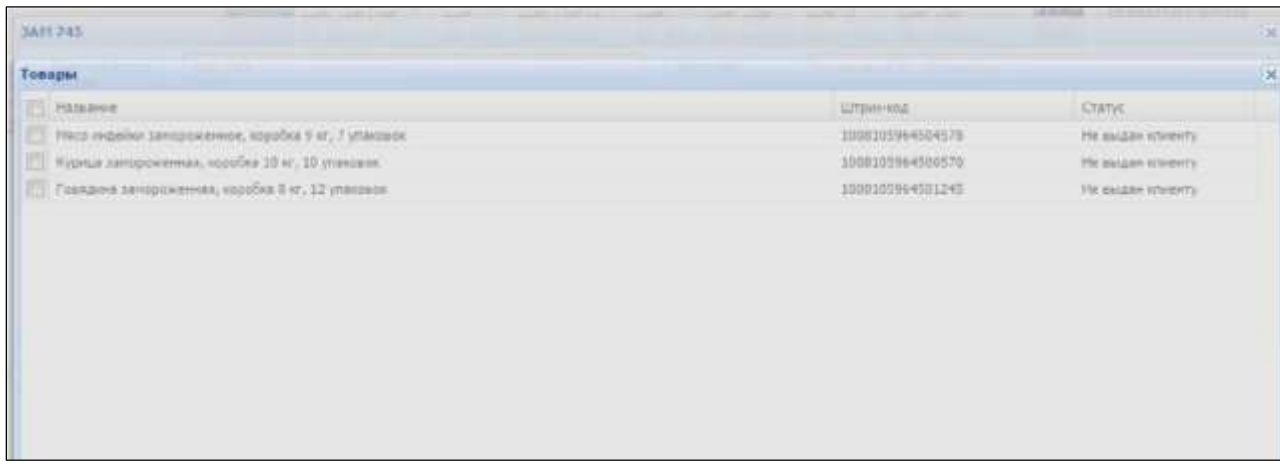

Также в заказе могут быть дополнительные указания, к примеру «Позвонить заранее»:

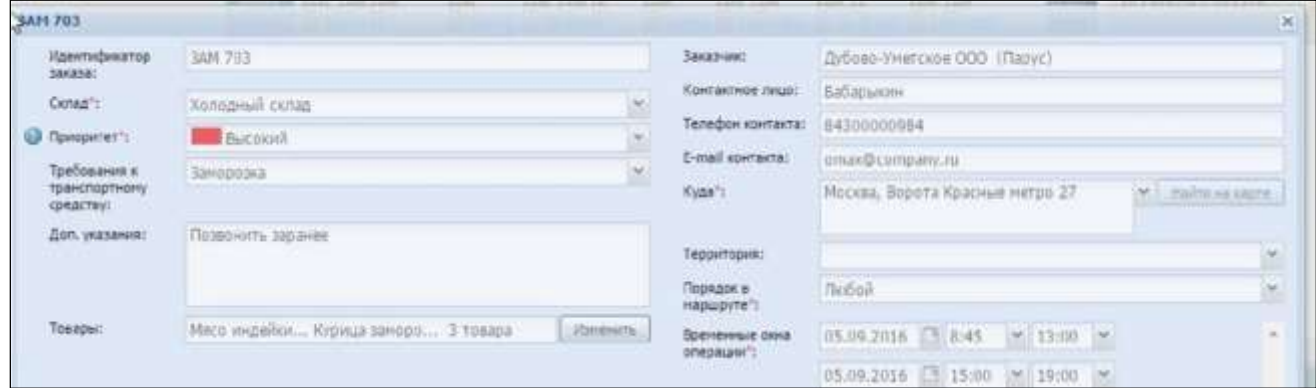

Пример специфических потребностей бизнеса и настройки системы под них:

1. Требуется передавать на смартфон водителя дополнительную информацию по заказу, например: «забрать договор», «проверить печати и подписи», «не забыть сделать у клиента то-то и то-то».

Это поле формируется вместе с заказом. Водитель – только просмотр.

2. Требуется получать информацию, введенную водителем, касаемо взаимодействия его с принимающей точкой доставки, например:

- в случае недовоза или ошибки водитель должен написать причину случившегося,
- в случае отказа клиента принять какую-то часть продукции водитель должен написать ЧТО не взяли, при необходимости стоимость не взятого товара.

Это поле заполняет водитель на точке, диспетчеру оно доступно в режиме просмотра.

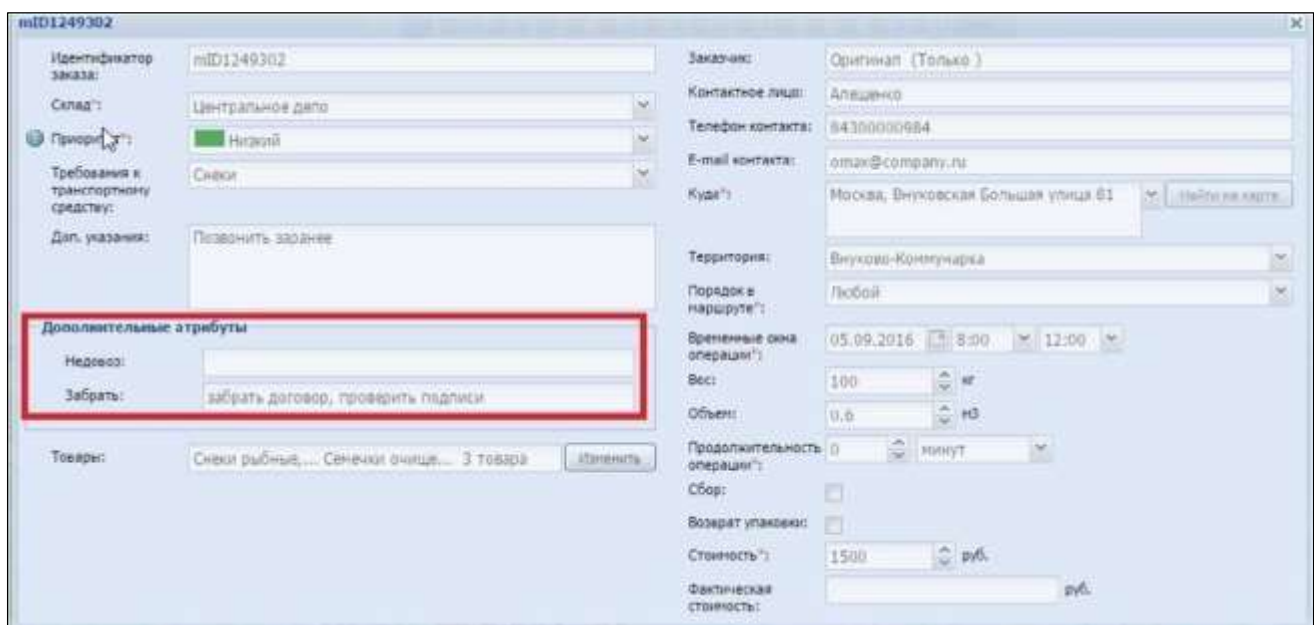

Типичная ситуация для дистрибьюции: отказ клиента на точке принять товар.

Водитель в поле «недовоз» пишет, что конкретно не взяли. Информация у водителя:

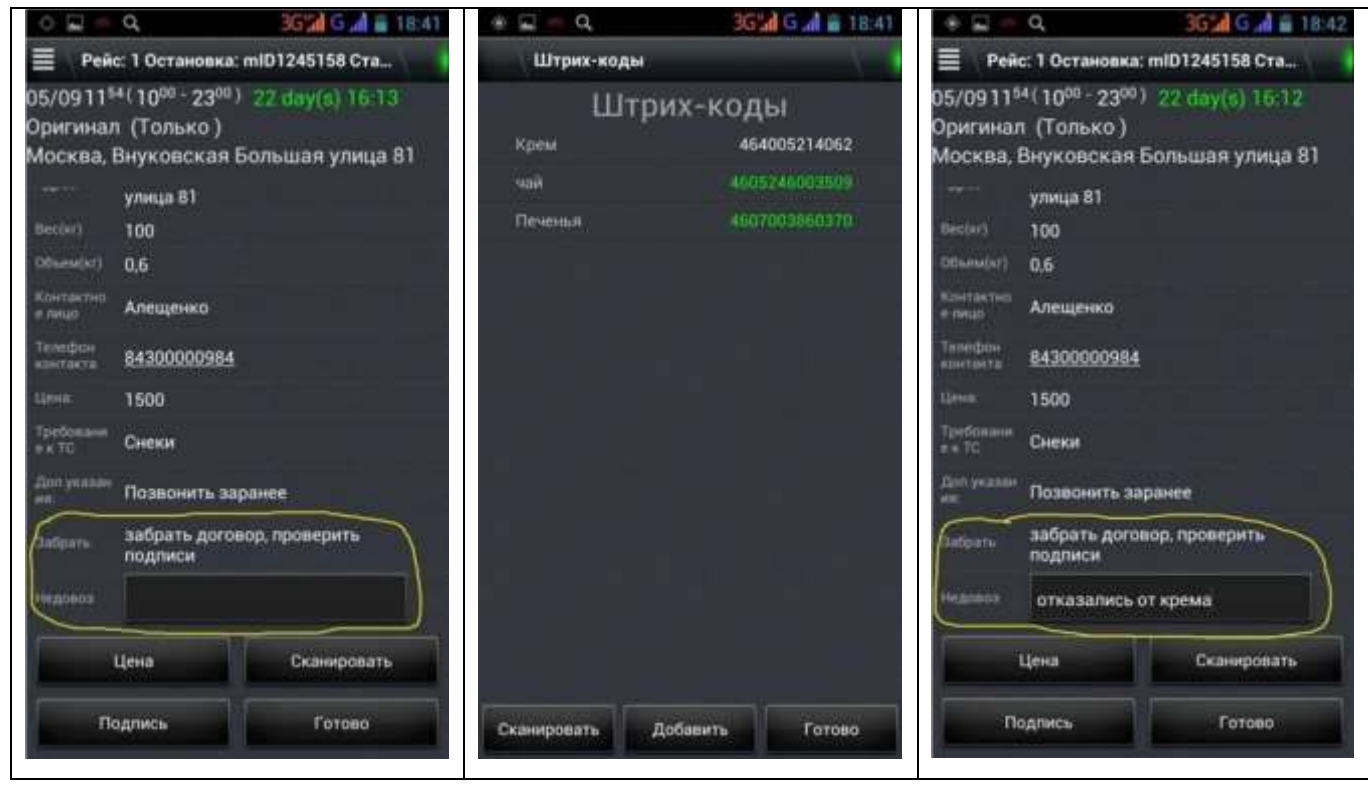

#### Информация у диспетчера онлайн:

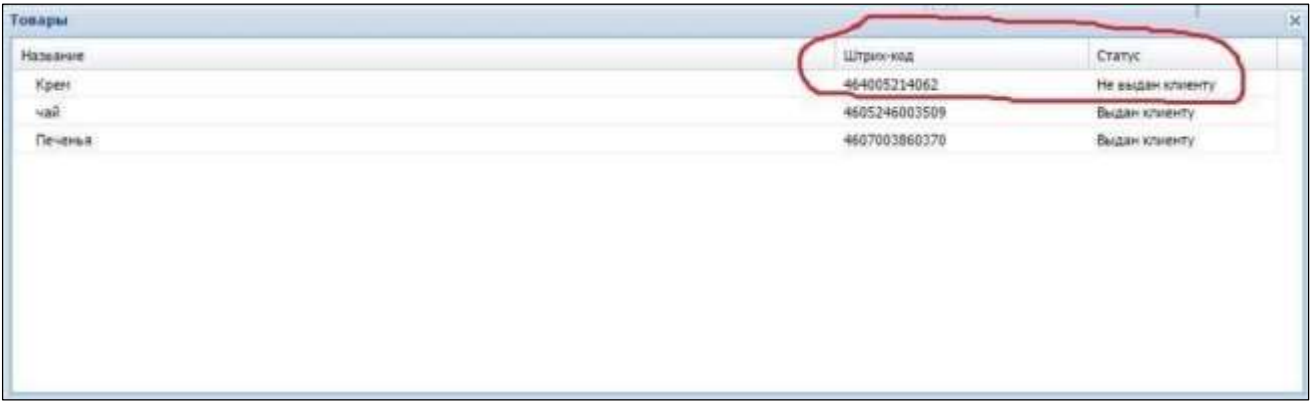

Информация, полученная от водителей, также доступна в план-фактном анализе на вкладке «Контроль исполнения», вверху справа «Экспорт расписания»:

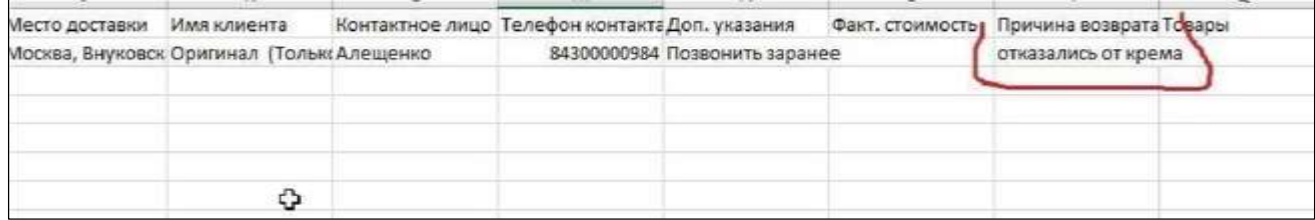

Более подробную информацию по работе с Maxoptra вы можете получить по ссылке:

<http://doc.maxoptra.com/docs/pages/viewpage.action?pageId=1966171>